**WorkCentre 5632/5638/5645/5655/5665/5675/5687**

## **Hızlı Kullanım Kılavuzu**

604P19226

### **ÜRETKENLİĞİNİZİ EN ÜST DÜZEYE ÇIKARIN**

**Aygıtınızın sahip olduğu tüm becerilerden yararlanın. Ürününüzle birlikte bir Etkileşimli Kullanım Kılavuzu CD'si verilir. Bu CD'de, animasyonlu öğreticiler ve etkileşimli ekranlar bulunmaktadır. Ağınıza yüklendiğinde herkes tarafından her zaman kullanılabilir. Kolay erişilebilmesi için sabit diskinize de yükleyebilirsiniz.**

Hazırlayan ve çeviren:

Xerox GKLS European Operations Bessemer Road Welwyn Garden City **Hertfordshire** AL7 1BU İNGİLTERE

©2007 Xerox Corporation. Tüm hakları saklıdır.

İddia edilen telif hakkı koruması, artık yasal ve adli kanunlarca izin verilmiş ya da bu bildiriden sonra verilen, yazılım programı tarafından ekranda gösterilen simgeler, ekran görüntüleri, görünümleri vs. malzemeleri içeren ancak bunlarla sınırlı kalmayan telif hakkı alınmış malzemelerin ve bilgilerin tüm biçimlerini ve türlerini kapsamaktadır.

Xerox® ve bu belgede belirtilen tüm Xerox ürünleri Xerox Corporation kuruluşunun ticari markalarıdır. Diğer firmaların ürün adları ve ticari markaları bu vesileyle kabul edilmektedir.

Değişiklikler, teknik yanlışlıklar ve yazım hataları bundan sonraki baskılarda düzeltilecektir.

# İçindekiler

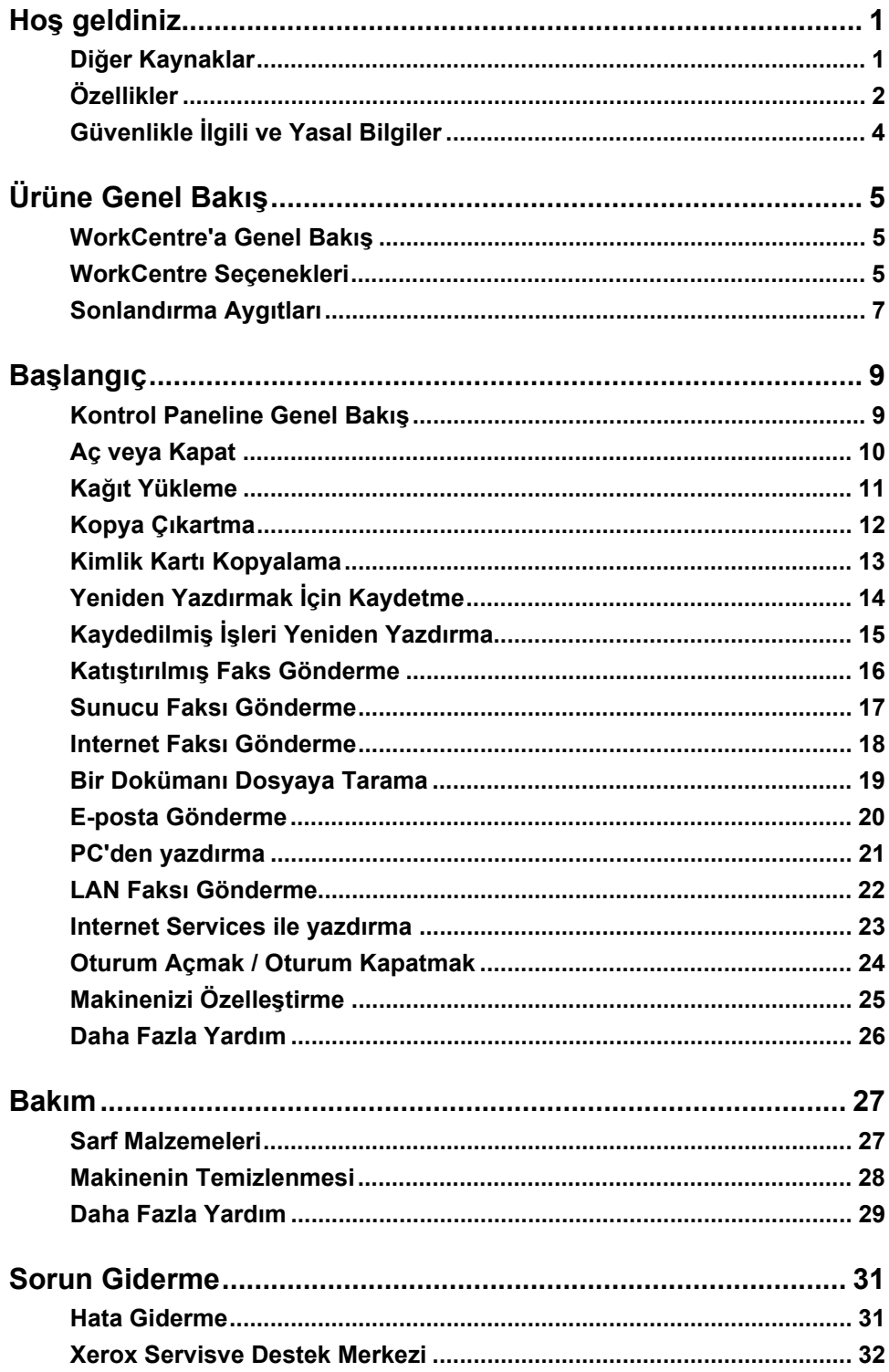

# <span id="page-4-0"></span>**Hoş geldiniz**

### **Başlangıç**

Yeni Xerox makinenize hoş geldiniz.

Bu *Hızlı Kullanım Kılavuzu*, makinenizde kullanabileceğiniz özellikler ve seçenekler hakkında genel bilgi sağlar.

Makinede yardım almak için *Help* düğmesini tıklatın. Makineniz bir ağa bağlıysa *CentreWare Yardım*sistemini kullanın ya da *Yazdırma Sürücüsü*'nde *Yardım* düğmesini tıklatın.

**NOT:** *Dokunmatik Ekranların görünümü, diğer yapılandırmalarda biraz değişik olabilir. Ancak, özellik açıklamaları ve işlevsellik aynı kalacaktır.*

### <span id="page-4-1"></span>**Diğer Kaynaklar**

#### **Sistem Yönetimi CD'si (CD1)**

Makinenizle birlikte gelen *CD Paketinin* içerdiği *Sistem Yönetimi CD'si (CD1)*, ağ üzerinden yazdırma için makinenizi yapılandırma konusunda ayrıntılı bilgi ve isteğe bağlı özelliklerden birini yüklemekle ilgili yönergeler içerir.

*Sistem Yönetimi CD'si (CD1)Sistem/Makine Yöneticileri* için hazırlanmıştır.

#### **Etkileşimli Kullanım Kılavuzu CD'si (CD2)**

Makinenizin özellikleri veya işlevleri hakkında ayrıntılı bilgi için lütfen makinenizle birlikte verilen *CD Paketindeki Etkileşimli Kullanım Kılavuzu CD'sine (CD2)* bakın.

*Etkileşimli Kullanım Kılavuzu CD'si*, *Makine Yöneticileri* dahil olmak üzere tüm kullanıcıları hedeflemektedir. Etkileşimli "nasıl yapılır" bilgileri ve öğreticilerle birlikte yeni ürününüzle ilgili geniş bilgiler içerir. Makinenizden en yüksek verimi alabilmek için, CD'deki programı ağınıza kopyalayarak tüm kullanıcıların ulaşabilmesini sağlayın.

#### **Program CD'si (CD3)**

*CD Paketinin* içerdiği *Program CD'si (CD3)* makinedeki yazılımın yeni sürümlerine yükseltmek amacıyla kullanabileceğiniz bir yardımcı program içermektedir.

**NOT:** *Bu CD, yükleme sırasında gerekmez.*

## <span id="page-5-0"></span>**Özellikler**

### **Makinedeki Özelliklere Genel Bakış**

Makinenizde kullanabileceğiniz özellikler yardımıyla, şunları yapabilirsiniz:

### **Bir Kez Tara Birden Çok Yazdır**

Makinenizde fotokopi çekilirken, istenen kopya sayısına bağlı olmaksızın dokümanın bir kez taranması yeterlidir. Bu özellik kağıt sıkışmaları ve asıl dokümanların zarar görmesi riskini azaltır.

#### **Farklı Görevlerin Aynı Anda Yapılabilmesi**

Makineniz, farklı görevleri aynı anda gerçekleştirir. Makine bir işi yazdırırken, başka bir iş taranarak iş kuyruğuna eklenebilir.

#### **Asıllarına Benzeyen Kopyalar Çıkartmak**

Makineniz özellikle fotoğraflar, grafikler, metin ya da bunların birlikte bulunduğu dokümanların, yüksek kaliteli görüntülerinin çoğaltılmasını sağlar. Çıktınızı diğer fotokopi makineleriyle karşılaştırın ve farkı görün.

### **Görüntü Boyutunu ve Yerleşimi Özelleştirme**

Çıktı stokundaki görüntülerin görünümlerini değiştirebilirsiniz.

- Cilt kenar boşluğu yaratmak için görüntüyü kaydırabilirsiniz.
- Görüntülerinizi otomatik olarak küçültebilir, büyütebilir ya da ortalayabilirsiniz.
- Tek sayfaya küçültülmüş birden fazla görüntü yazdırabilirsiniz.

#### **İş Sürecinizi Kolaylaştırmak için Dijital Özelliklerin Kullanılması**

Kopyalama veya katıştırılmış faks işini farklı bölümlere ayırıp, her bölüme farklı ayarlar uygulamak için **İş Oluştur** özelliğini kullanabilirsiniz. Bu işlev aşağıdakileri yapmanızı sağlar:

- Şaryo ve doküman besleyicideki asıl dokümanları bir işte birleştirebilirsiniz.
- Her asıl doküman için farklı programlama özellikleri kullanarak bir iş oluşturabilirsiniz.
- Tekrar programlamaya gerek olmadan doküman besleyiciden azami değerden daha fazla asıl doküman besleyebilirsiniz.

**Asetat** özelliğini kullanarak, tek bir adımda aralarında ayırıcılar bulunan asetatlar hazırlayabilirsiniz.

**Kitapçık Oluşturma** özelliğini kullanarak, kitapçık oluştururken görüntüleri otomatik olarak sıralayabilir, büyütebilir ya da küçültebilirsiniz.

**Kapaklar** özelliğini kullanarak, dokümanlarınıza otomatik olarak kapak ekleyebilirsiniz.

**Karışık Boyutlu Asıllar** özelliğini kullanarak, farklı boyutlardaki asıl dokümanları aynı anda kopyalayabilirsiniz. Aynı ya da karışık boyutlu kağıtlara fotokopi çekebilirsiniz.

**Dip Not** özelliğini kullanarak, kopyalama çıktınıza açıklama, sayfa numarası veya tarih ekleyebilirsiniz.

### **Çevre Dostu Olun**

Bu ürün çevre korumayla ilgili bir çok uluslararası standarda uygundur ve geri dönüştürülmüş kağıt türüyle uyumludur.

### **Dokümanları Tarayarak Elektronik Dosyalar Oluşturmak (İsteğe bağlı)**

Bu özellik asıl dökümanlardan elektronik dosyalar oluşturmanıza olanak verir, asıl dökümanlar:

- Sunucuda dosyalanabilir.
- Ağ üzerinden masaüstü bilgisayarınıza aktarılabilir.
- E-posta sistemiyle dağıtılabilir.
- Otomatik olarak bir Doküman Yönetim Uygulamasına yerleştirilebilir.
- Çok çeşitli yazılım uygulamalarıyla düzenlenebilen, yönetilebilen, paylaşılabilen ve dağıtılabilen bir elektronik dijital dokümana dönüştürülebilir.

#### **Dokümanların Fakslanması (İsteğe bağlı)**

İsteğe bağlı olarak kullanılan *Katıştırılmış Faks* hizmeti, basılı faksları bir telefon ağı yardımıyla göndermenize ve almanıza olanak sağlayan bir özelliktir.

İsteğe bağlı *Sunucu Faksı* hizmeti; belgelerinizi taramanıza ve bir telefon ağına bağlı herhangi bir faks makinesine faks sunucunuz yoluyla göndermenize olanak verir.

**NOT:** *Katıştırılmış Faks ve Sunucu Faksı, aynı anda WorkCentre yapılandırmasına yüklenebilir; ancak bu hizmetlerden yalnızca biri etkinleştirilebilir.*

İsteğe bağlı *Internet Faksı* hizmeti kullanıcıların belgeleri e-posta eki olarak alıp göndermelerine olanak verir. Bu faks türü, internet ya da intranet üzerinden gönderilir.

### **İş İstasyonunda Kullanılabilecek Özelliklere Genel Bakış**

Makineniz ağa bağlıysa aşağıdaki özellikleri kullanabilirsiniz. Bağlantı ile ilgili ayrıntılar için *Sistem Yönetimi CD'sine (CD1)* bakın.

#### **CentreWare Yazdırma Sürücüleri**

*Yazdırma Sürücüsü*, makinenizin üretkenlik gücünü masaüstü bilgisayarınıza taşır. Seçenekler arasında şunlar bulunmaktadır:

- 1 taraflı ya da 2 taraflı
- Makinenizde kullanılan sonlandırıcı seçeneklerine bağlı olarak, harmanlanmış ve zımbalı kopya grupları
- 1200x1200 dpi'ye kadar çözünürlük
- Standart veya özelleştirilmiş filigran ekleme
- Aynı sayfaya birden çok görüntü yazdırma

#### **CentreWare Araçları**

*CentreWare* yazılım paketi, isteğe bağlı *Kullanıcı Yönetimi Araçları* da sunmaktadır.

#### **CentreWare Internet Services**

Yazdırmaya hazır dosyaların *World Wide Web* üzerinden gönderilmesine izin veren bir 'yerleşik' web *Giriş Sayfası*. Bu özelliğe, *Internet Services* üzerinden ulaşılır.

#### **FreeFlow® SMARTsend™**

FreeFlow® SMARTsend™ veya FreeFlow® SMARTsend™ Professional isteğe bağlı Ağ Tarama araçları sağlar.

## <span id="page-7-0"></span>**Güvenlikle İlgili ve Yasal Bilgiler**

Bu ürünü güvenli bir şekilde kullanabilmek için lütfen kullanmadan önce *Etkileşimli Kullanım Kılavuzu CD'sindeki (CD2)* Etkileşimli Kullanım Kılavuzu'nda bulunan güvenlik ve mevzuatla ilgili notları dikkatle okuyun.

Xerox ürününüz ve önerilen sarf malzemeleri, en sıkı güvenlik gereksinimlerini karşılayacak şekilde tasarlanmış ve test edilmiştir. Bunlar arasında güvenlik kurumu onayları ve belirlenen çevresel standartlara uyum da bulunmaktadır.

Bu ürünün güvenlik ve çevre testleri ve performansı yalnızca Xerox malzemeleri kullanılarak doğrulanmıştır.

Yeni işlevlerin eklenmesi ya da harici aygıtların bağlanması gibi her türlü yetkisiz değişiklik, ürünün kullanım iznini geçersiz kılabilir. Daha fazla bilgi için lütfen yetkili bölge bayiinizle görüşün.

Bu ürün arka kapaktaki bilgi etiketinde belirtilen türde bir elektrik kaynağıyla çalıştırılmalıdır. Bu ürün koruyucu topraklamalı bir elektrik hattına bağlanmalıdır.

Bu üründe koruyucu topraklama pimine sahip bir fiş bulunmaktadır. Bu fiş, yalnızca topraklamalı bir elektrik prizine takılabilir. Ürünü, hiçbir zaman topraklı adaptör kullanarak toprak bağlantısı olmayan bir elektrik prizine takmayın.

Kullanıcının güvenliğini sağlamak için takılmış bu kapakları ve korumaları asla çıkartmayın.

Kullanıcının yapacağı herhangi bir bakım prosedürünün nasıl uygulanacağı ürünle verilen müşteri belgesinde belirtilmiştir. Bu ürün üzerinde, müşteri belgesinde belirtilmeyen hiçbir bakım işlemi yapmayın.

Ürünle birlikte verilen müşteri belgelerindeki elektrik güvenliği bilgilerine dikkat edin. Bu cihazın devreden çıkartılması için güç kablosu kullanılır. Portatif bir cihaz olarak makinenin arkasına iliştirilmiştir. Ürüne gelen tüm elektriği kesmek için, güç kablosunu prizden çıkartın.

Burada belirtilenler dışındaki denetimlerin, ayarların kullanılması ya da yordamların gerçekleştirilmesi, tehlikeli düzeyde ışığa maruz kalınmasına neden olabilir.

Ürünle birlikte verilen müşteri belgelerindeki kullanım güvenliği bilgilerine dikkat edin.

Ürünle birlikte verilen belgelerde özellikle belirtilmeyen hiçbir bakım prosedürünü uygulamaya çalışmayın.

Bu ürün normal çalışması esnasında ozon üretir. Üretilen ozon havadan daha ağır olup, kopya hacmine bağlıdır. Xerox yükleme prosedüründe de belirtildiği gibi doğru çevresel parametrelerin sağlanması koşuluyla yoğunlaşma seviyesi güvenli limitlerde kalacaktır.

Bütün sarf malzemelerini paket veya konteynır ile verilen yönergelerle uyum içerisinde muhafaza edin.

Bu cihaz, FCC Kurallarının 15. bölümüne uygun olarak test edilmiş ve A Sınıfı bir dijital cihaz için belirlenen sınırlara uygun bulunmuştur. Amerika Birleşik Devletleri'nde FCC yönetmeliğine uyum sağlamak için bu cihazla korumalı arabirim kabloları kullanılmalıdır.

Bu ürün, Güvenlik standartlarını kullanan aşağıdaki Kurumlarca sertifikalanmıştır.

#### **Kurum Standart**

## Underwriters Laboratories Inc UL60950-1 ilk (2003) (ABD/Kanada)

IEC60950-1 Basım: 1 (2001)

Bu ürün, kayıtlı ISO9001 Kalite sistemi altında üretilmiştir.

Güvenlik ve yasal konularla ilgili tam kapsamlı bilgi için lütfen ürünle birlikte verilen müşteri belgelerine bakın.

# <span id="page-8-0"></span>**Ürüne Genel Bakış**

### <span id="page-8-1"></span>**WorkCentre'a Genel Bakış**

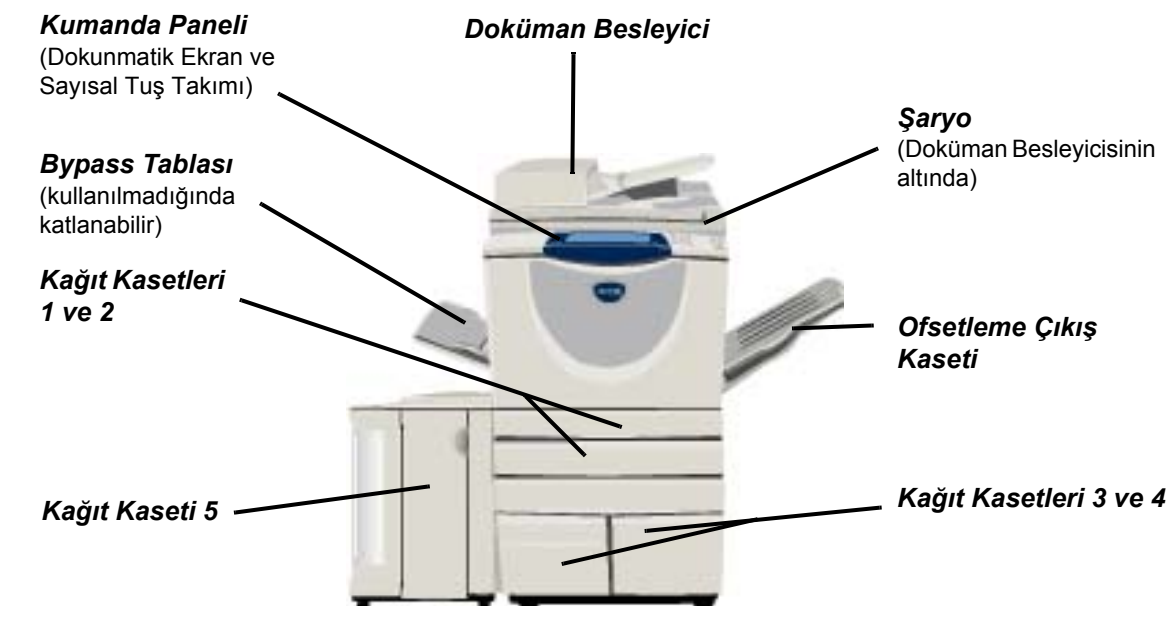

### <span id="page-8-2"></span>**WorkCentre Seçenekleri**

Aşağıdaki seçenekler *WorkCentre fotokopi makinesi/yazıcı/tarayıcıda* kullanılabilir:

**Doküman**  Model hızına bağlı olarak 75 veya 100 tek ya da çift taraflı belge beslemesi yapar. A5 - A3 **Besleyici** boyutunda (5,5 x 8,5 - 11 x17 inç) doküman beslemesi yapılabilir. Bu, doküman kapağı yerine monte edilmiştir.

- Kağıt Kasetleri Her iki kasetin kapasitesi kaset 1 ve 2'den büyüktür, böylece makineye çok sık kağıt **3 ve 4** yerleştirilmesi gerekmez.
- **Kağıt Kaseti 5** Kapasitesi kaset 3 ve 4'ten büyüktür, böylece makineye çok sık kağıt yerleştirilmesi gerekmez.
	- **Ofsetleme**  Çıktıyı ters veya düz, harmanlanmış veya harmanlanmamış olarak teslim eder. Ayırmayı **Çıkış Kaseti** kolaylaştırmak için, her küme veya yığın bir öncekine göre girintilendirilir. Bu, sonlandırıcı yerine monte edilmiştir.
	- **Sonlandırıcı** Makinenizin yapılandırmasına bağlı olarak, 5 sonlandırıcı türü vardır:
		- Temel Office Sonlandırıcı
		- Office Sonlandırıcı
		- Gelişmiş Office Sonlandırıcı
		- Profesyonel Sonlandırıcı
		- Kitapçık Oluşturucusu bulunan Profesyonel Sonlandırıcı

Sonlandırıcınızın türünü öğrenmek ve her sonlandırıcı hakkında daha fazla bilgi edinmek için bkz. *["Sonlandırma Aygıtları", sayfa 7](#page-10-0)*.

Seçtiğiniz sonlandırıcı *Ofsetleme Çıkış Kaseti* yerine monte edilir.

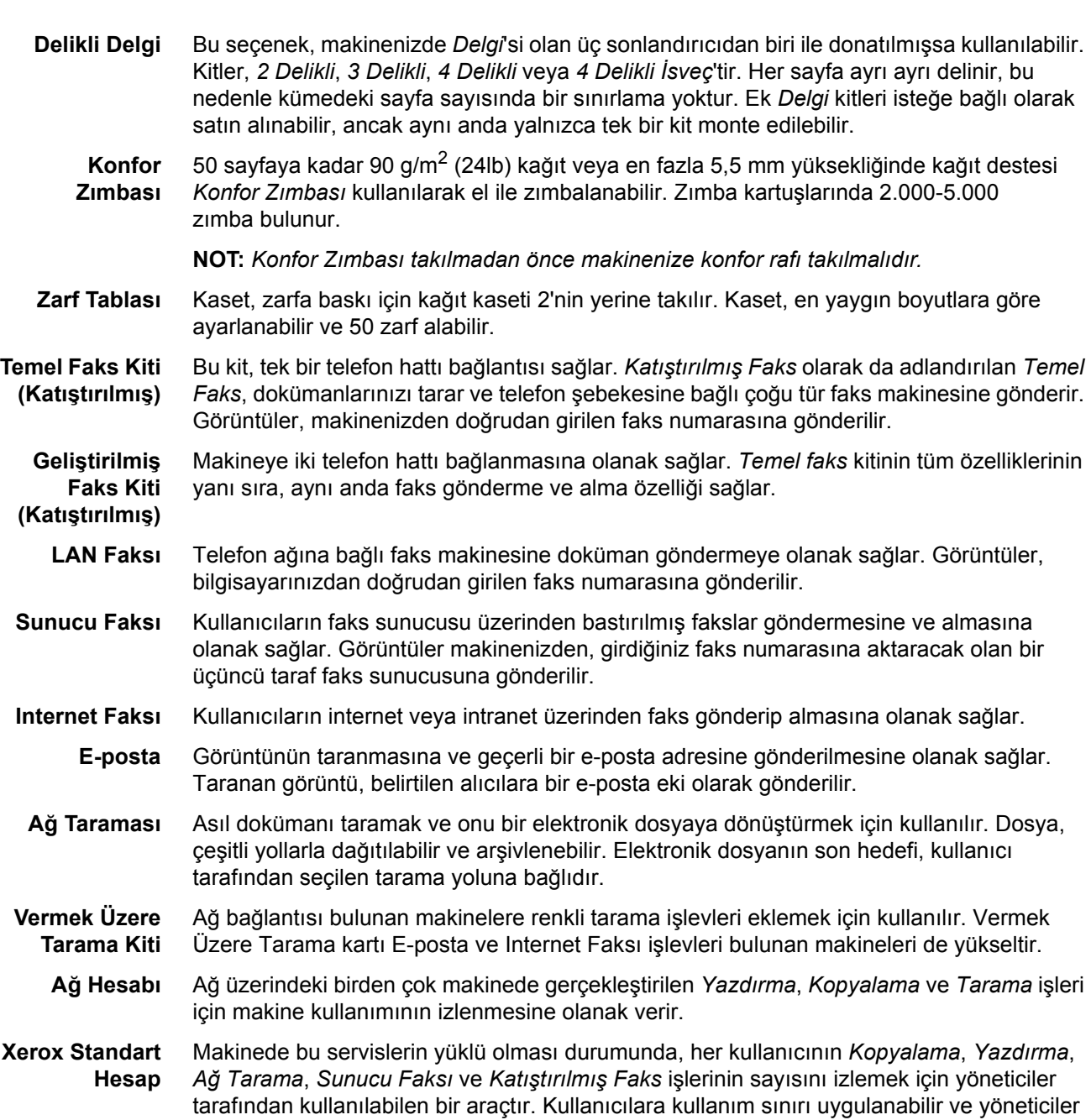

tüm *Xerox Standart Hesap* verilerini içeren bir rapor yazdırabilir. **Yabancı Arabirim Aygıtı** Kart veya jetonla çalışan bir üçüncü taraf erişim ve hesap aygıtının takılmasına olanak sağlar. **256 MB Elektronik Ön Harmanlama**  Taranmış bilgiler için ek bir geçici depolama alanı.

**(EPC) Belleği**

<span id="page-10-0"></span>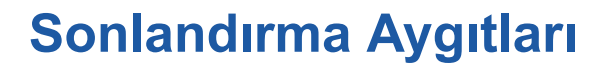

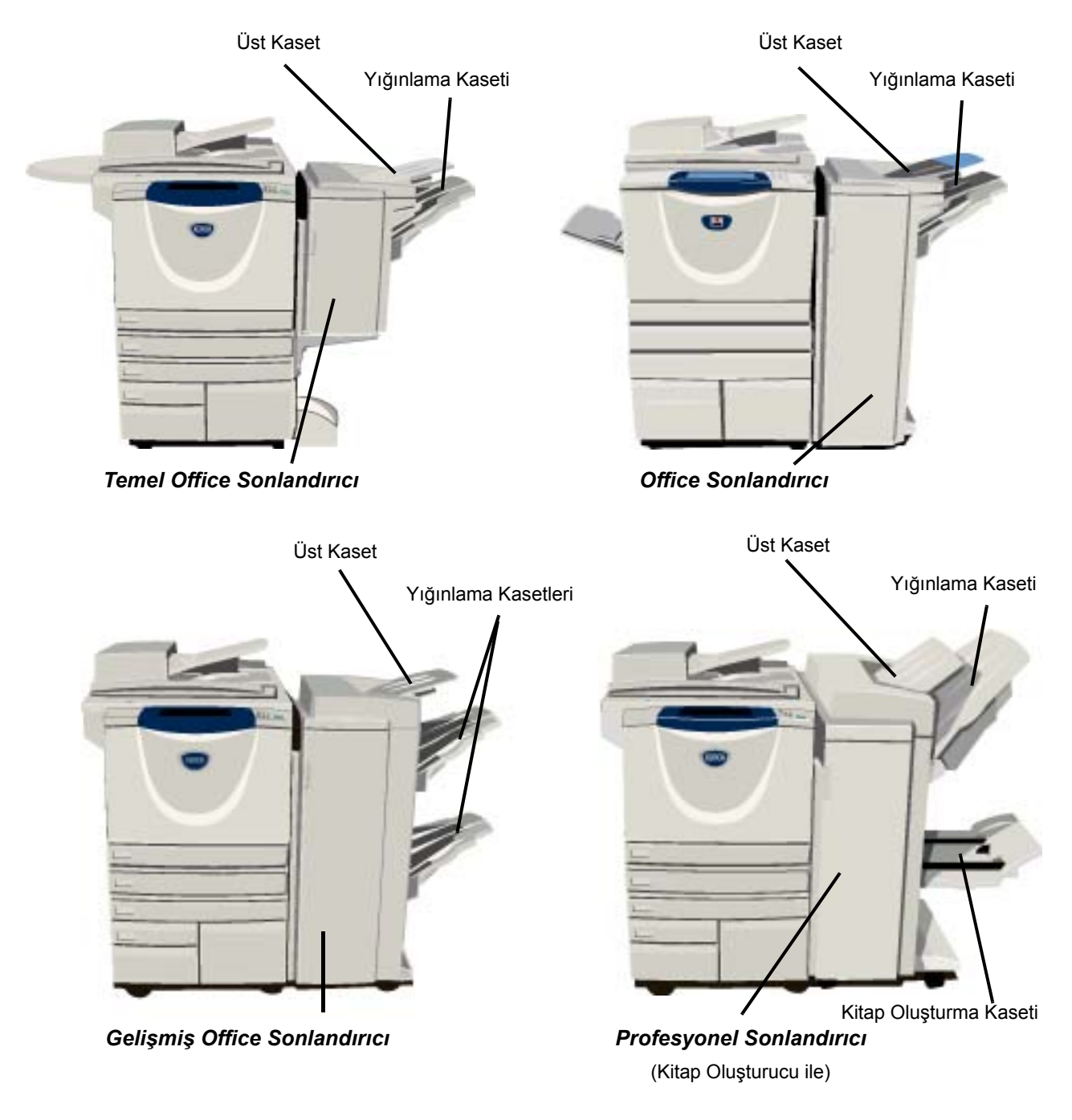

**Temel Office**  *Üst Kaset*'te 250, *Yığınlama Kaseti*'nde 1000 sayfaya kadar kağıt alır. Yığınlama Kasedi seçili **Sonlandırıcı** özelliklere göre çıktılarınızı harmanlayabilir, istifleyebilir ve zımbalayabilir. *Temel Office Sonlandırıcı* zımba kartuşu en az 3000 zımba içerir.

**NOT:** *Çift Zımba, Temel Office Sonlandırıcısı ile kullanılamaz.*

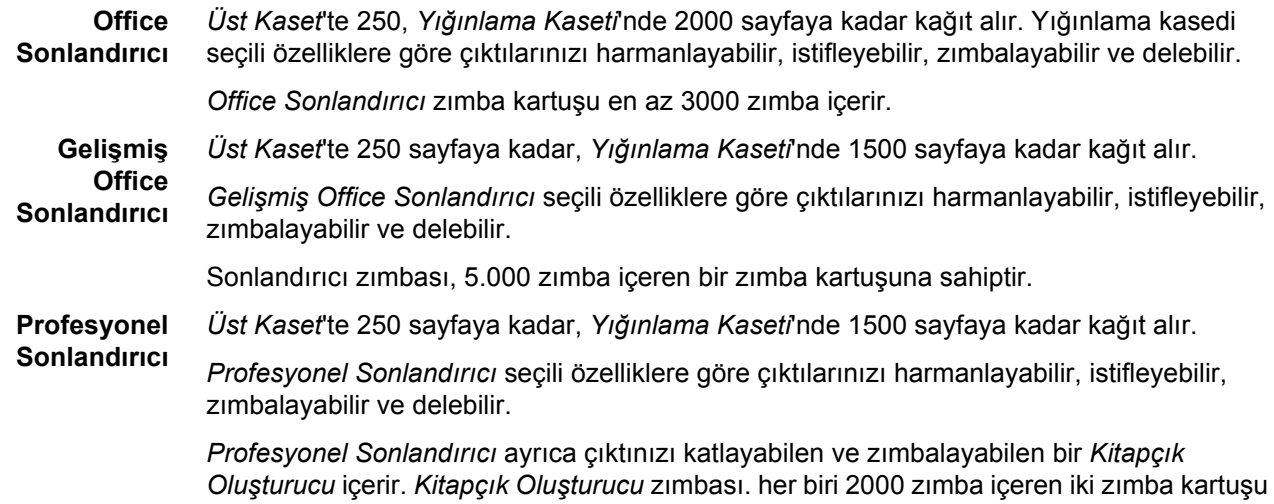

gerektirir. Sonlandırıcı zımbası, 5.000 zımba içeren bir zımba kartuşuna sahiptir.

Ürüne Genel Bakış

Ürüne Genel Bakış

# <span id="page-12-0"></span>**Başlangıç**

## <span id="page-12-1"></span>**Kontrol Paneline Genel Bakış**

*Yardım*

*Dil*

değiştirir.

birc

 $\overline{10}$ 

ò

 $\epsilon$ 

Ek bilgilere erişimi sağlar.

Metnin gösterildiği dili

*Özellikler* Ekranda iş özelliklerini gösterir.

*İş Durumu* İşin ilerleme durumu bilgilerini görüntüler.

ħ *Makine Durumu* Makinenin geçerli durumunu görüntüler.

#### *Güç Tasarrufu Göstergesi*

Makinenin Güç Tasarrufu Modu'nda olduğunu gösterir.

#### *Yıldız*

DTMF (Dual Tone Multi-frequency) *\** işlemi başlatmak için kullanılır.

#### *Çevirme Duraklaması*

Bir faks iletimi sırasında, numaralar arasına duraklatma koymak için kullanılır.

#### *Dokunmatik Ekran*

Kullanılabilir tüm programlama özelliklerini, hata giderme işlemlerini ve makineyle ilgili genel bilgileri görüntüler ve seçilmesini sağlar.

 $\bigodot \bigodot^{\text{ABC}}$   $\bigodot^{\text{DEF}}$  $\overset{\text{GMI}}{\bigodot} \overset{\text{JRI}}{\bigodot} \overset{\text{JRI}}{\bigodot}$ PORS TW. WXYZ  $\circledast \circledcirc \circledast$  $O(D)$ 

*Sil*

Sayısal değerleri ya da girilen son basamağı siler.

#### *Erişim*

Makinenin varsayılan değerlerinin ayarlanmasını sağlayan *Araçlar*'a ulaşmanızı sağlar.

#### *Tümünü Temizle*

Tüm özellikleri varsayılan ayarlarına sıfırlar.

#### $\rightarrow$  Kes

Öncelikli bir işin yapılabilmesini sağlamak için mevcut işi geçici olarak durdurur.

*Duraklat*

Mevcut işi geçici olarak durdurur.

### *Başlat*

İşi başlatır.

#### # *Kare*

Arama karakterini gösterir veya bir grup arama numarası belirtir. Parola girilirken de kullanılır.

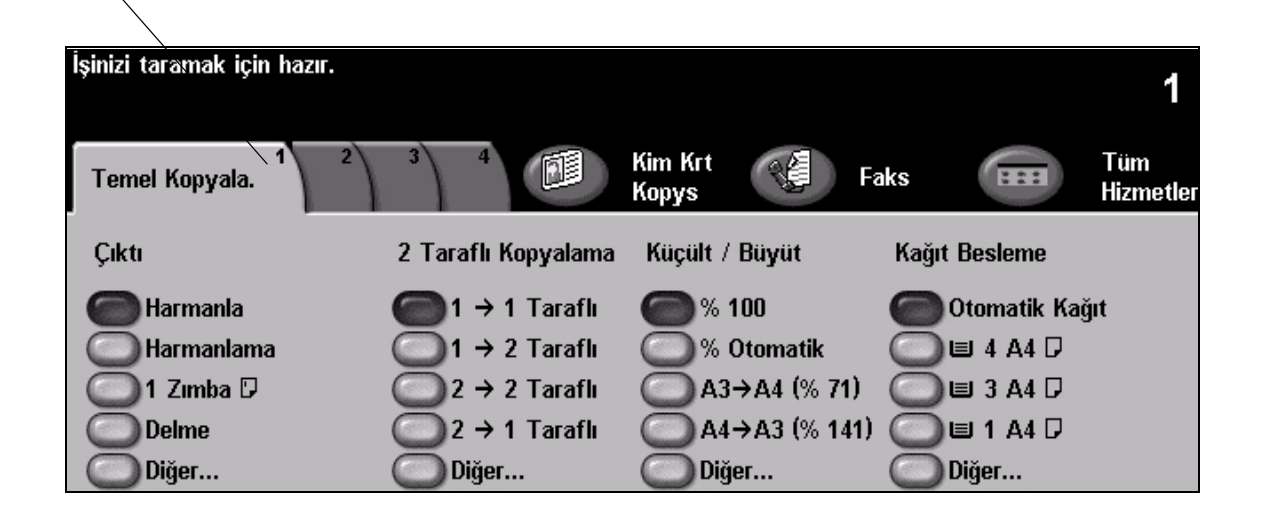

മ<br>മ

şlangıç

<span id="page-13-0"></span>**Aç veya Kapat**

### *1* **Açmak için:**

¾ **[Güç]** düğmesine dokunun. Tüm yüklü seçeneklere güç gitmesi 165 saniyeden az sürer.

**NOT:** *Makinenin kopyalama ve tarama gibi bazı özellikleri, diğerlerinden daha kısa bir zaman içinde kullanılabilir.*

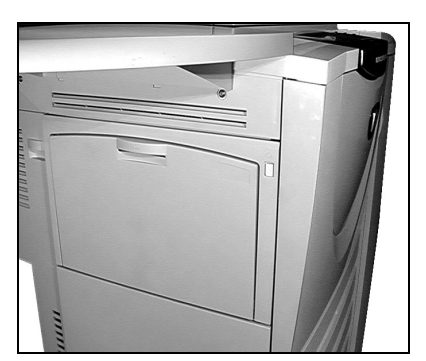

### *2* **Kapatmak için:**

¾ **[Güç]** düğmesine basın. Kapama seçeneklerinden birini seçmenizi isteyen bir onay ekranı görüntülenir.

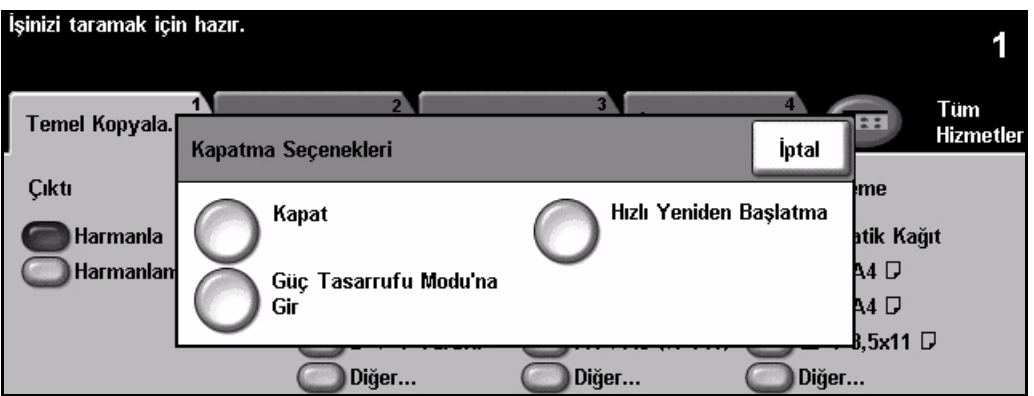

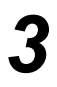

¾ **[Kapat]** seçiliyse, *Kapatma Onayı* ekranında, makine kapatılırsa verilerin kaybolabileceğini bildiren bir uyarı görüntülenir.

**NOT:** *Kuyrukta herhangi bir iş varsa, bu ekranın onaylanması kuyruktaki tüm işlerin silinmesine neden olacaktır.*

¾ Makineyi kapatmak için **[Onayla]** düğmesine dokunun.

**NOT:** *Güç kesilene kadar makine yaklaşık 45 saniye açık kalır.*

¾ Eğer **[Güç Tasarruf Moduna Gir]** seçiliyse, makine yapılandırmasına uygun olan *Güç Tasarruf Modu*'na geçer. Kuyrukta herhangi bir iş varsa ikinci bir ekran görüntülenir.

**NOT:** *Makineyi, bu moddayken yeniden açmak için, Dokunmatik Ekranda veya kontrol panelinde bir düğmeye dokunun.* 

¾ Eğer **[Hızlı Yeniden Başlatma]** seçilmiş ve onaylanmışsa, makine yeniden başlatılır. Kuyruktaki tüm işlerin silineceği konusunda sizi uyaran bir ekran görüntülenir.

**NOT:** *Bütün kopyalama işleri kuyruktan silinir, ancak yazdırma işleri kuyrukta kalır.*

¾ Eğer **[İptal]** seçiliyse, kapatma seçenekleri iptal edilir ve makineyi kullanmaya devam edebilirsiniz.

### <span id="page-14-0"></span>**Kağıt Yükleme**

*1* <sup>¾</sup> <sup>İ</sup>stenen kağıt kasetini açın. **NOT:** *1. ve 2. kağıt kasetleri, A5 ve A3 (5,5 x 8,5 ve 11 x 17 inç) arasındaki tüm stok boyutları için ayarlanabilir. 3. ve 4. kağıt kasetleri, yalnızca A4 veya 8,5 x 11 inç uzun kenardan beslenen kağıt alacak şekilde ayarlanabilen özel kağıt kasetleridir.*

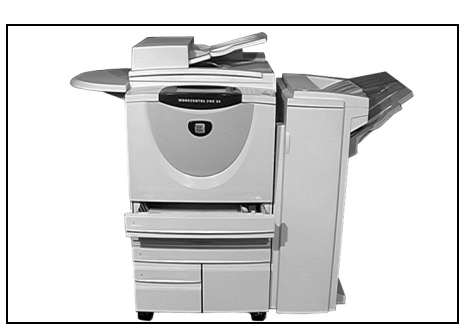

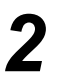

- **2** → Kağıt yükleyin. Kağıt, doldurma çizgisini<br>asacak kadar doldurulmamalıdır. aşacak kadar doldurulmamalıdır.
	- ¾ Kaseti kapatın.

**NOT:** *1. ve 2. kağıt kasetlerinde kılavuzların kağıda dokunduğundan emin olun. Aksi takdirde otomatik olarak algılanan boyut yanlış olabilir.*

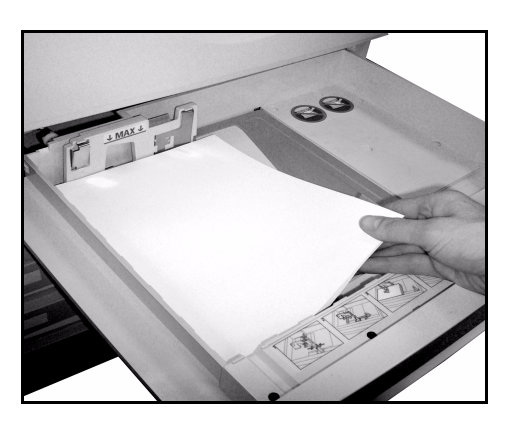

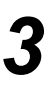

*3* <sup>¾</sup> Kağıt boyutu, türü veya rengi değişmişse, yeniden programlamak için **[Onayla]**  VEYA **[Boyutu Değiştir]**'i ve/veya **[Türü ve Rengi Değiştir]**'i seçin.

**NOT:** *Boyut, Tür ve Renk değerlerinin doğru olduğundan emin olun. Standart fotokopi kağıdı için aşağıdaki değerler kullanılmalıdır:* 

*Boyut - A4 Tür - Düz kağıt Renk - Beyaz*

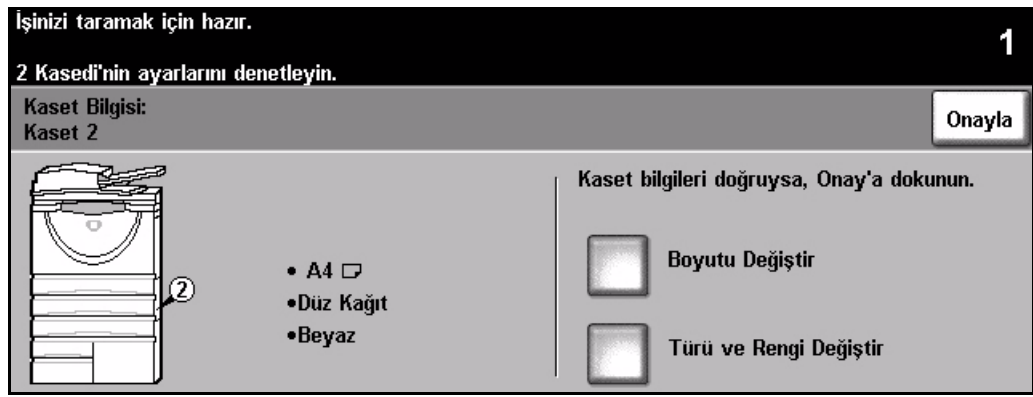

**NOT:** *Bazı makine yapılandırmaları zarf baskısını desteklemez; ayrıntılı bilgi için lütfen Ürün Değerlendirmesi bölümüne başvurun.*

മ<br>മ

şlangıç

## <span id="page-15-0"></span>**Kopya Çıkartma**

*1* <sup>¾</sup> Doküman besleyicisinde veya şaryoda bulunan belgeleri yükleyin.

**NOT:** *Belgeler yalnızca bir kez taranır.*

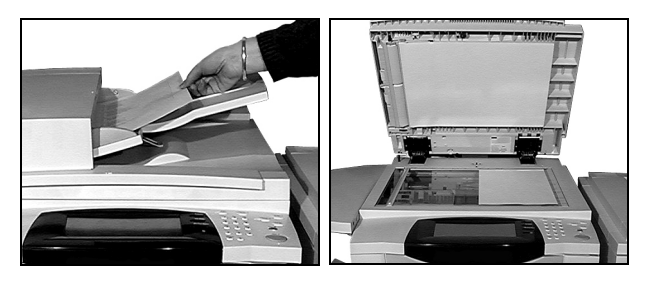

<sup>2</sup> *Pemel Kopyalama* ekranına girin - gerekiyorsa<br> **2** Kontrol panelindeki **İÖzellikleri** düğmesini kontrol panelindeki **[Özellikler]** düğmesini seçin.

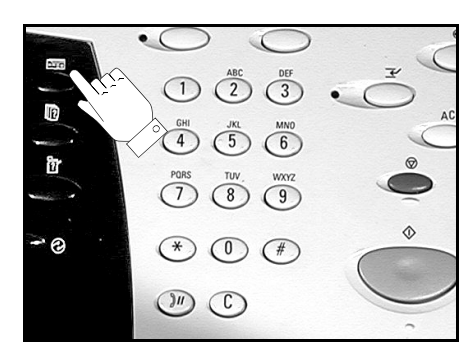

- 
- *3* <sup>¾</sup> *Dokunmatik Ekran*'da istenen özellikleri seçin.
- ¾ İstenen kopya sayısını seçin.
- ¾ **[Başlat]**'a basın.

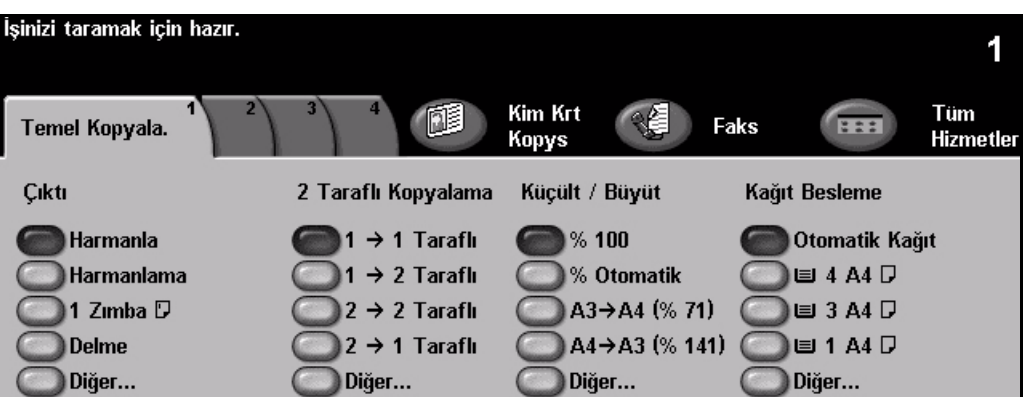

#### **Kopyalama özellikleri şunlardır...**

- *Sonlandırıcı varsa, zımbalanmış veya delikli kümeler oluşturma*
- 
- *Asetatların arasına basılı veya boş ayırıcılar eklemek*
- *Basılı ya da boş kapaklar eklemek Dip Notlar Ekleme*
- *Basılı ya da boş renkli sayfalar veya sekmeler eklemek*
- *Kenar boşluklarının ve çerçevelerin silinmesi Bir dizi doküman içinde farklı programlar*
- *Sık yapılan işler için yapılan programlamanın saklanması*
- *Görüntü Kalitesi ayarı*
- *Otomatik Küçült/Büyüt Karışık boyutlu asılları kopyalamak*
	- *Bir sayfaya birden fazla görüntü yerleştirmek*
	-
	- *Görüntü Kaydırmak*
	- *uygulayabilmek için İş Oluştur özelliği*
	- *Kitapçık oluşturmak*

## മ<br>മ şlangıç

### <span id="page-16-0"></span>**Kimlik Kartı Kopyalama**

*1* <sup>¾</sup> Kimlik kartını <sup>ş</sup>aryonun üzerine 1. tarafı gelecek şekilde yerleştirin.

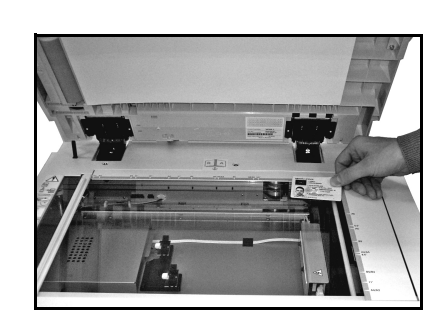

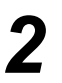

*2* <sup>¾</sup> *Kimlik Kartı Kopyalama* ekranına girin - gerekiyorsa kontrol panelindeki **[Özellikler]** düğmesini seçin.

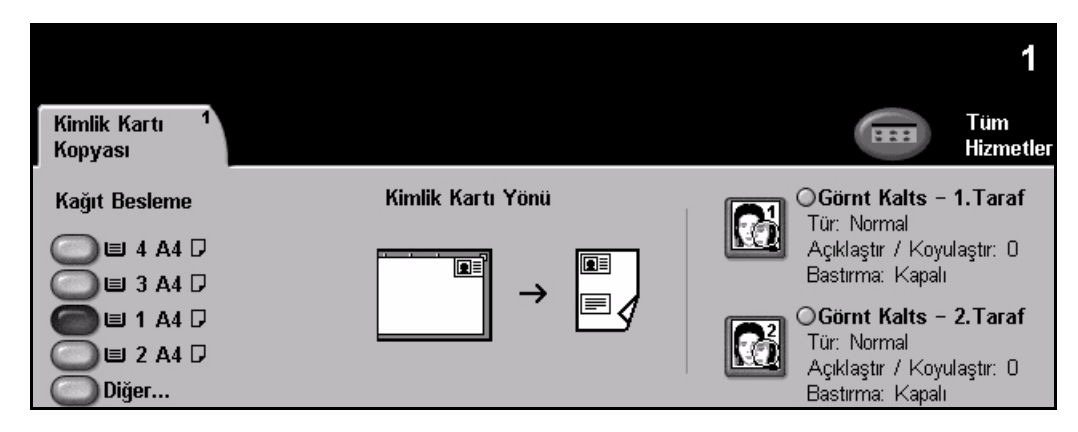

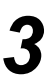

- *3* <sup>¾</sup> *Dokunmatik Ekran*'da gereken 1. taraf Görüntü Kalitesi özelliklerini seçin.
- ¾ **[Başlat]**'a basın.

**NOT:** *Kartın 1. tarafı yalnızca bir defa taranır.*

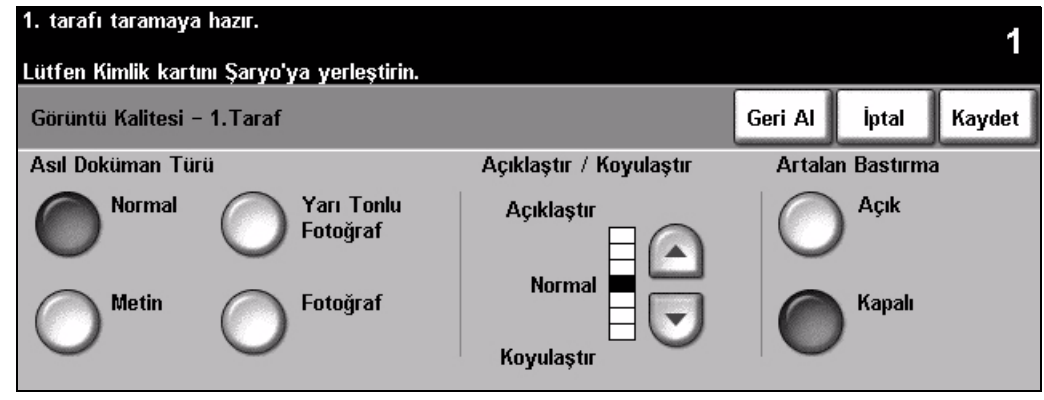

- 
- *4* <sup>¾</sup> Kimlik kartını <sup>ş</sup>aryonun üzerine 2. tarafı gelecek şekilde yerleştirin. ¾ *Dokunmatik Ekran*'da gereken 2. tarafı Görüntü Kalitesi özelliklerini seçin.
	- ¾ İstenen kopya sayısını seçin.
	- ¾ **[Başlat]**'a basın.

**NOT:** *Kartın 2. tarafı taranır ve her iki tarafı tek bir kağıda yazdırılarak çıktı alınır.*

## <span id="page-17-0"></span>**Yeniden Yazdırmak İçin Kaydetme**

- 
- *1* <sup>¾</sup> Belgeleri doküman besleyicisine veya şaryoya yerleştirin.

**NOT:** *Belgeler yalnızca bir kez taranır.*

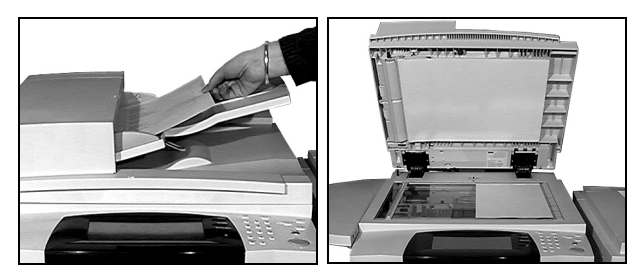

*2* <sup>¾</sup> *Yeniden Yazdırmak İçin İşi Kaydet* ekranına girin - gerekiyorsa kontrol panelindeki **[Özellikler]** düğmesini seçin.

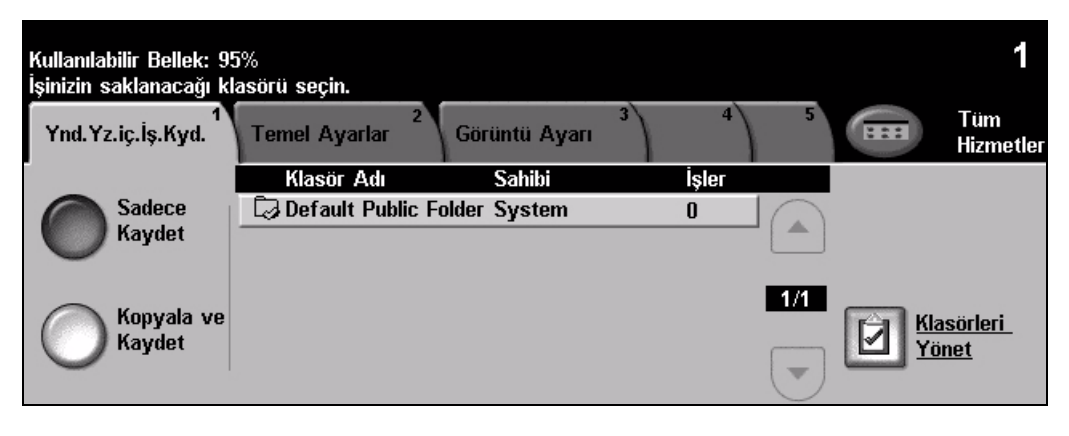

- *3* <sup>¾</sup> Gereken seçeneği belirleyin. Belgenizi yazdırmadan saklamak istiyorsanız, **[Sadece Kaydet]** seçeneğini belirleyin. Belgenizi bir kopyası yazdırıldıktan sonra saklamak istiyorsanız, **[Kopyala ve Kaydet]**'i seçin.
- ¾ Belgenin kaydedilmesini istediğiniz klasörü seçin.
- ¾ *Dokunmatik Ekran*'da istenen özellikleri seçin.
- ¾ **[Başlat]**'a basın.

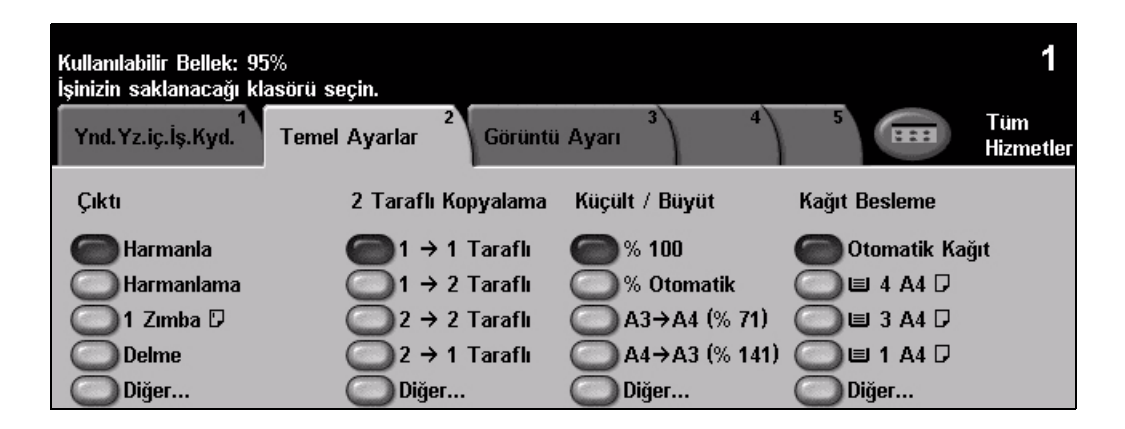

## <span id="page-18-0"></span>**Kaydedilmiş İşleri Yeniden Yazdırma**

*1* <sup>¾</sup> *Kaydedilmi<sup>ş</sup> İşleri Yeniden Yazdırma* ekranına girin - gerekiyorsa kontrol panelindeki **[Özellikler]** düğmesini seçin.

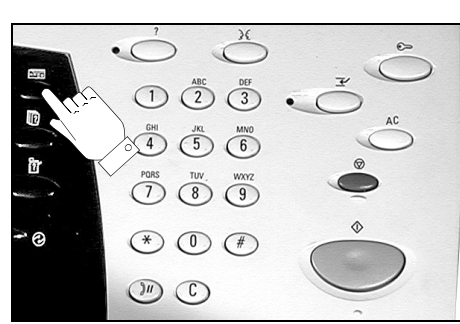

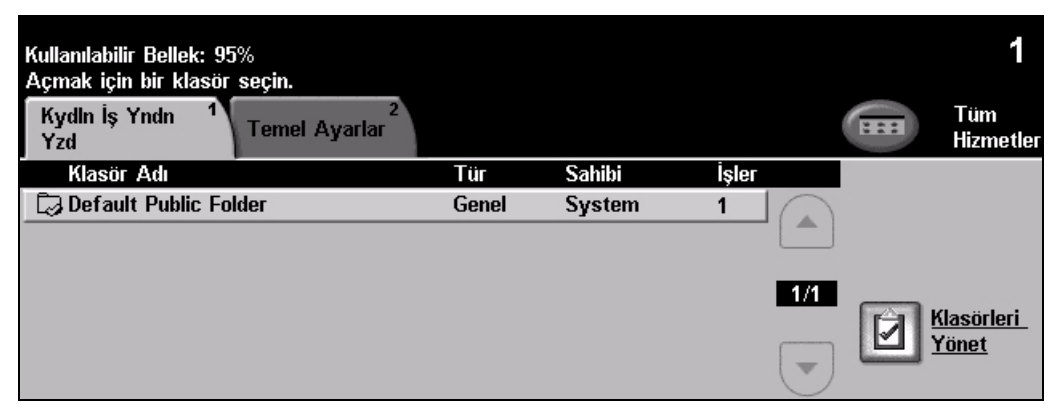

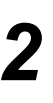

**2**  $\rightarrow$  Belgeyi kaydettiğiniz klasörü seçin.

- ¾ Listeden belgeyi seçin.
- ¾ *Dokunmatik Ekran*'da istenen özellikleri seçin.
- ¾ Gereken seçeneği belirleyin:
	- Belgeyi yazdırdıktan sonra silmek istiyorsanız **[Yazdır]** seçeneğini seçin.
	- Belgenizin bir kopyasını yazdırdıktan sonra belge ayarlarınızdaki değişiklikleri kaydetmek istiyorsanız **[Yazdır ve Kaydet]**'i seçin.
	- Belge ayarlarınızdaki değişiklikleri kaydetmek için **[Kaydet]**'i seçin.
- ¾ **[Başlat]**'a basın.

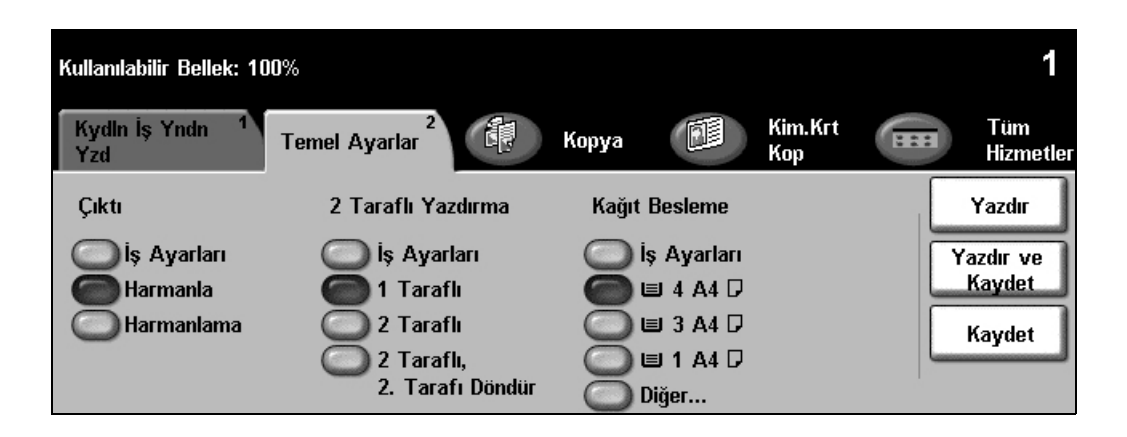

### <span id="page-19-0"></span>**Katıştırılmış Faks Gönderme**

*Katıştırılmış Faks*, makinenizde isteğe bağlı olarak kullanabileceğiniz bir özelliktir. *Temel Faks* ekranı, 2. adımda görüntülenenle aynıysa, *Katıştırılmış Faks* özelliği etkinleştirilmiştir. Daha fazla bilgi için *Sistem Yönetimi CD'sine (CD1)* bakın.

**NOT:** *Katıştırılmış Faks ve Sunucu Faksı, aynı anda WorkCentre yapılandırmasına yüklenebilir; ancak bu hizmetlerden yalnızca biri etkinleştirilebilir.*

*1* <sup>¾</sup> Belgeleri doküman besleyicisine veya şaryoya yerleştirin.

**NOT:** *Belgeler yalnızca bir kez taranır.*

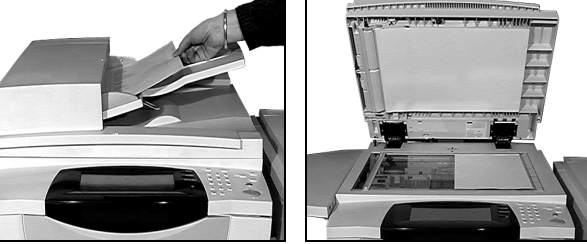

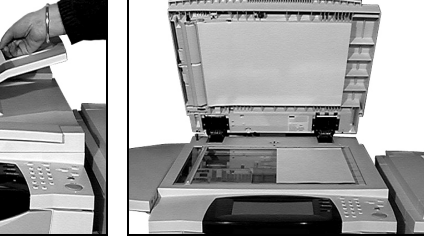

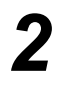

*2* <sup>¾</sup> **[Faks]**'ı seçin. **NOT:** *Faks seçeneklerine erişmek için, öncelikle [Tüm Hizmetler]'i seçmeniz gerekebilir.*

¾ Telefon numarasını girin.

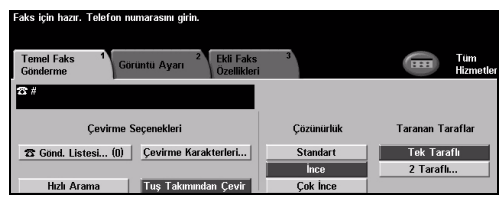

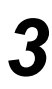

- *3* <sup>¾</sup> *Dokunmatik Ekran*'da istenen özellikleri seçin.
- ¾ **[Başlat]**'a basın.

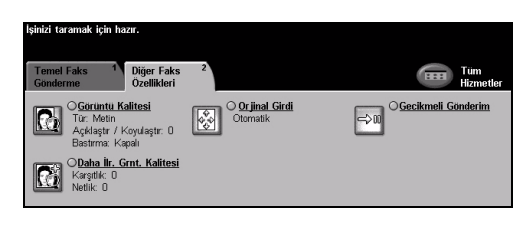

### **Faks özellikleri şunlardır ...**

- ¾ Çözünürlüğün ayarlanması
- ¾ Çift yüzlü asılların fakslanması
- ¾ Taranan asılların boyutunu programlamak
- ¾ Görüntü Kalitesi ayarı
- ¾ Faksın başlangıç zamanını geciktirmek
- ¾ Kapak Sayfası eklemek
- ¾ Birden fazla alıcıya göndermek
- ¾ Posta kutusunda depolama ve makinenizden çağırma
- $\triangleright$  İletim hızını ayarlama

## മ<br>മ şlangıç

### <span id="page-20-0"></span>**Sunucu Faksı Gönderme**

*Sunucu Faksı*, ağa bağlı *WorkCentre* makinelerinde isteğe bağlı bir özelliktir. *Temel Faks* ekranı, 2. adımda görüntülenenle aynıysa, *Sunucu Faks* özelliği etkinleştirilmiştir. Daha fazla bilgi için *Sistem Yönetimi CD'sine (CD1)* bakın.

**NOT:** *Katıştırılmış Faks ve Sunucu Faksı, aynı anda WorkCentre yapılandırmasına yüklenebilir; ancak bu hizmetlerden yalnızca biri etkinleştirilebilir.* 

*1* <sup>¾</sup> Belgeleri doküman besleyicisine veya şaryoya yerleştirin.

**NOT:** *Belgeler yalnızca bir kez taranır.*

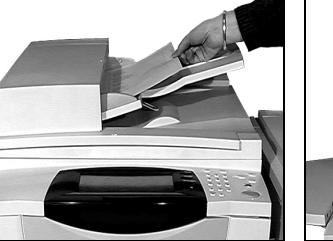

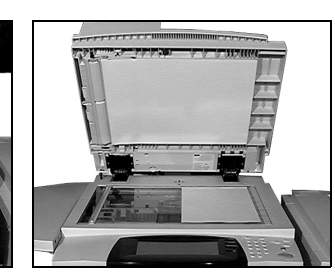

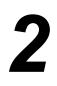

*2* <sup>¾</sup> **[Faks]**'ı seçin. **NOT:** *Faks seçeneklerine erişmek için, öncelikle [Tüm Hizmetler]'i seçmeniz gerekebilir.*

 $\geq$  Telefon numarasını girin.

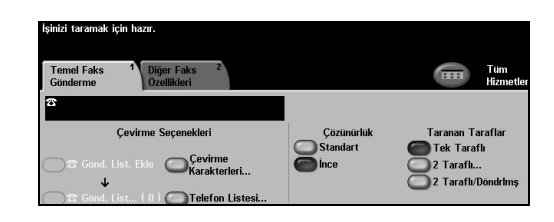

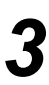

- *3* <sup>¾</sup> *Dokunmatik Ekran*'da istenen özellikleri seçin.
- ¾ **[Başlat]**'a basın.

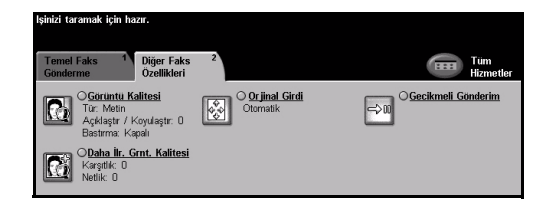

### **Faks özellikleri şunlardır ...**

- ¾ Çözünürlüğün ayarlanması
- ¾ Çift yüzlü asılların fakslanması
- ¾ Taranan asılların boyutunu programlamak
- ¾ Görüntü Kalitesi ayarı
- ¾ Faksın başlangıç zamanını geciktirmek

### <span id="page-21-0"></span>**Internet Faksı Gönderme**

*Internet Faksı*, ağa bağlı *WorkCentre* makinelerinde isteğe bağlı bir özelliktir. Daha fazla bilgi için *Sistem Yönetimi CD'sine (CD1)* bakın.

*1* <sup>¾</sup> Belgeleri doküman besleyicisine veya şaryoya yerleştirin.

**NOT:** *Belgeler yalnızca bir kez taranır.*

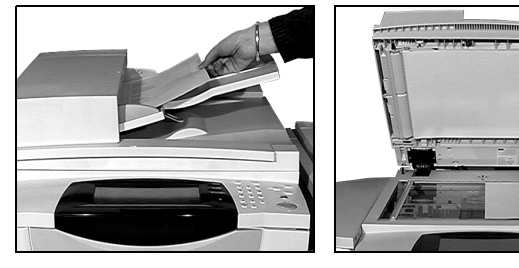

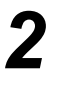

*2* <sup>¾</sup> **[Internet Faksı]**'nı seçin. **NOT:** *Internet Faksı seçeneğine erişmek için, öncelikle [Tüm Hizmetler]'i seçmeniz gerekebilir.*

- ¾ **[Kime]**'yi seçin, alıcının e-posta ayrıntılarını girin ve **[Kaydet]**'i seçin.
- ¾ **[Konu Gir]**'i seçin, bir konu girin ve **[Kaydet]**'i seçin.
- *3* <sup>¾</sup> *Dokunmatik Ekran*'da istenen özellikleri seçin.
- ¾ **[Başlat]**'a basın.

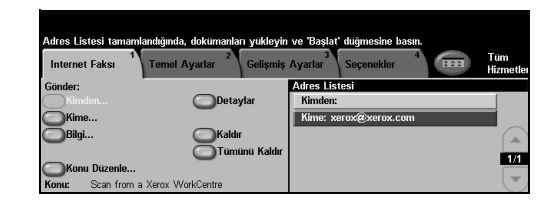

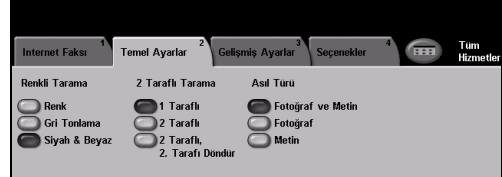

### **Internet Faksı özellikleri şunlardır...**

- ¾ Genel ya da Dahili Adres Defteri hazırlamak
- ¾ Çözünürlüğün ayarlanması
- ¾ Çift yüzlü asılların taranması
- ¾ Taranan asılların boyutunu programlamak
- ¾ Görüntü Kalitesi ayarı
- ¾ Varsayılan dosya biçimi ayarının değiştirilmesi

### <span id="page-22-0"></span>**Bir Dokümanı Dosyaya Tarama**

*Ağ Taraması* konusunda daha fazla bilgi için *Sistem Yönetimi CD'sine (CD1)* bakın.

- 
- <sup>></sup> Belgeleri doküman<br>
besleyicisine veya<br>
sarvova verleştirin şaryoya yerleştirin.

**NOT:** *Belgeler yalnızca bir kez taranır.*

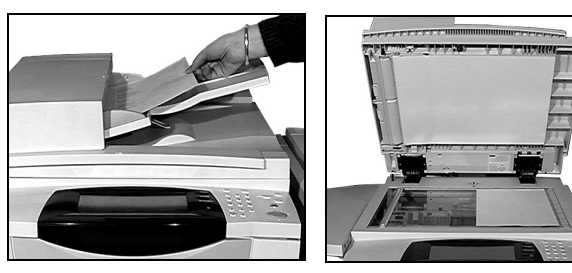

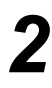

*2* <sup>¾</sup> **[Ağ Taraması]**'nı seçin. **NOT:** *Ağ Taraması seçeneğine erişmek için, öncelikle [Tüm Hizmetler]'i seçmeniz gerekebilir.*

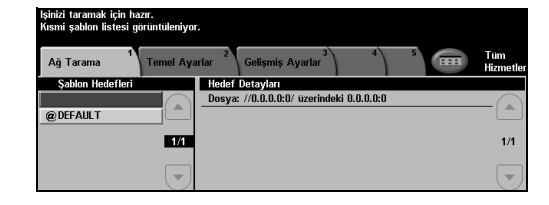

- 
- **3** → İstediğiniz şablonu seçin.<br>
→ *Dokunmatik Ekran*'da istenen özellikleri seçin.
	- ¾ **[Başlat]**'a basın.
	- $>$  İşlem tamamlandığında, iş istasyonunuzda işinizi açın.

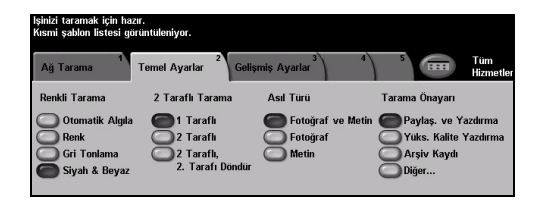

### **Ağ Taraması özellikleri şunlardır...**

- ¾ Görüntü çıktı gereksinimlerinin ayarlanması
- ¾ Çözünürlüğün ayarlanması
- ¾ Çift yüzlü asılların taranması
- ¾ Taranan asılların boyutunu programlamak
- ¾ Taranan görüntü için hedefin değiştirilmesi

മ<br>മ

### <span id="page-23-0"></span>şlangıç **E-posta Gönderme**

*E-posta* özelliği konusunda daha fazla bilgi için *Sistem Yönetimi CD'sine (CD1)* bakın.

*1* <sup>¾</sup> Belgeleri doküman besleyicisine veya şaryoya yerleştirin.

**NOT:** *Belgeler yalnızca bir kez taranır.*

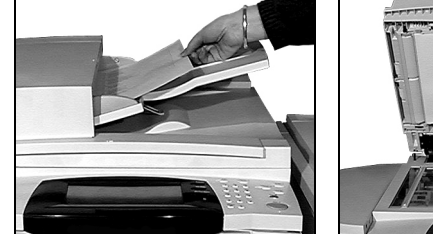

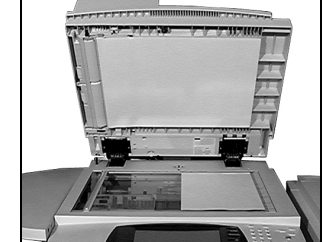

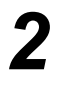

*2* <sup>¾</sup> **[E-posta]**'yı seçin. **NOT:** *E-posta seçeneğine erişmek için, öncelikle [Tüm Hizmetler]'i seçmeniz gerekebilir.*

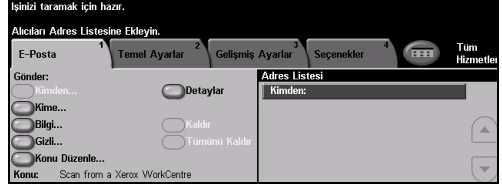

- *3* <sup>¾</sup> **[Kime]**'yi seçin, alıcının e-posta ayrıntılarını girin ve **[Gir]**'i seçin.
	- ¾ **[Konu Gir]**'i seçin, bir konu girin ve **[Kaydet]**'i seçin.
	- ¾ *Dokunmatik Ekran*'da istenen özellikleri seçin.
	- ¾ **[Başlat]**'a basın.

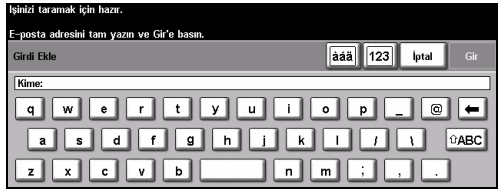

### **E-posta özellikleri şunlardır...**

- ¾ Genel ya da Dahili Adres Defteri Hazırlamak
- ¾ Çözünürlüğün ayarlanması
- ¾ Çift yüzlü asılların taranması
- ¾ Taranan asılların boyutunu programlamak
- ¾ Görüntü Kalitesi ayarı

### <span id="page-24-0"></span>**PC'den yazdırma**

Makineniz ağa bağlıysa, sağlanan *CentreWare Yazdırma Sürücüleri* ile dokümanlar doğrudan PC'den yazdırılabilir. *Yazdırma Sürücüsü*, makineyi yazdırma için kullanan her PC'ye yüklenmelidir.

- 
- *1* <sup>¾</sup> Uygulamanızda **[Yazdır]**'ı seçin.
- ¾ Yazıcı olarak, makinenizi seçin.

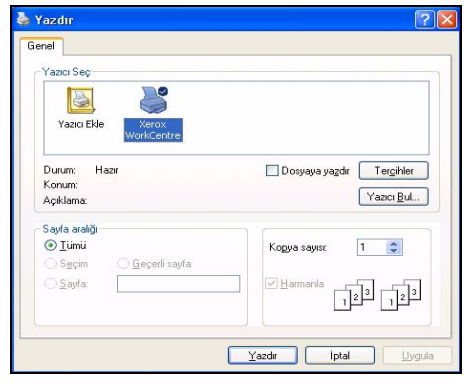

- *2* <sup>¾</sup> **[Özellikler]**'i seçin, istediğiniz seçimleri yapın ve **[Tamam]**'ı tıklatın.
	- ¾ Dokümanınızı yazdırmak için **[Tamam]**'ı tıklatın.

**NOT:** *Bu yönergeler, kullanılan uygulamaya bağlı olarak değişebilir.*

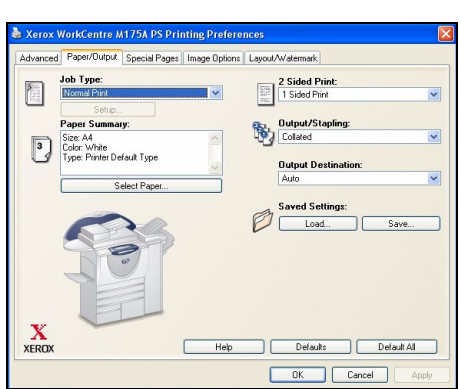

#### **Yazdırma özellikleri şunlardır ...**

- ¾ 1 ya da 2 yüze yazdırma
- ¾ Harmanlanmış veya (özellik varsa) delikli kopya grupları oluşturma
- ¾ Yazdırma Çözünürlüğünün değiştirilmesi
- ¾ Başlık Sayfasının eklenmesi
- ¾ Ön kapak eklenmesi
- ¾ Görüntü Kalitesinin ayarlanması
- ¾ Filigran eklemek
- ¾ Kaydedilmiş İşleri Yeniden Yazdırma

മ<br>മ

şlangıç

### <span id="page-25-0"></span>**LAN Faksı Gönderme**

*LAN Faksı* özelliği konusunda daha fazla bilgi için *Sistem Yönetimi CD'sine (CD1)* bakın.

- 
- 
- *1* <sup>¾</sup> Uygulamanızda **[Yazdır]**'ı seçin. ¾ Yazıcı olarak, makinenizi seçin.

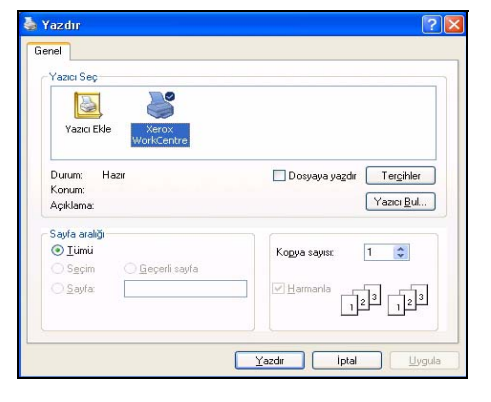

- *2* <sup>¾</sup> **[Özellikler]**'i seçin. ¾ **[İş Türü]**'nü ardından aşağı açılan menüden **[Faks]**'ı seçin.
	- ¾ Alıcının ayrıntılarını girin ve istenen özellikleri seçin.
	- ¾ Dokümanınızı göndermek için **[Tamam]**'ı tıklatın.

**NOT:** *Bu yönergeler, kullanılan uygulamaya bağlı olarak değişebilir.*

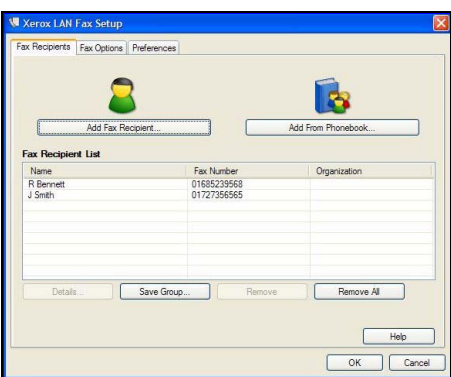

### **LAN faksı özellikleri şunlardır ...**

- ¾ Telefon Defteri oluşturmak
- ¾ Onay Sayfası
- ¾ Gönderme Hızı
- ¾ Çözünürlük
- ¾ Gönderme Süresi
- ¾ Kapak sayfası

### <span id="page-26-0"></span>**Internet Services ile yazdırma**

*Internet Services* ile yazdırma özelliği *WorkCentre*'de, PostScript®3™ ile uyumlu seçenek yüklenmişse kullanılabilir. *Internet Services*, HTTP sunucusu ve makine arasında iletişim kurmak için makinede katıştırılmış olarak bulunan bir Web Kullanıcı Arabirimini kullanır. Bu seçenek, yalnızca makine ağa bağlıyken kullanılabilir.

*1* <sup>¾</sup> Web Tarayıcınızı açın ve aşağıdakini girin: http:// ve yazıcının TCP/IP adresi.

¾ İş istasyonunuzun klavyesinde **[Gir]** tuşuna basın.

Varsayılan *Durum* penceresi görüntülenir.

*İPUCU: Makinenizin TCP/IP adresi yoksa, Sistem Yöneticisi CD'sine (CD1) bakın.*

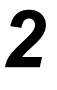

*2* <sup>¾</sup> **[Yazdır]**'ı tıklatın ve seçimlerinizi yapın.

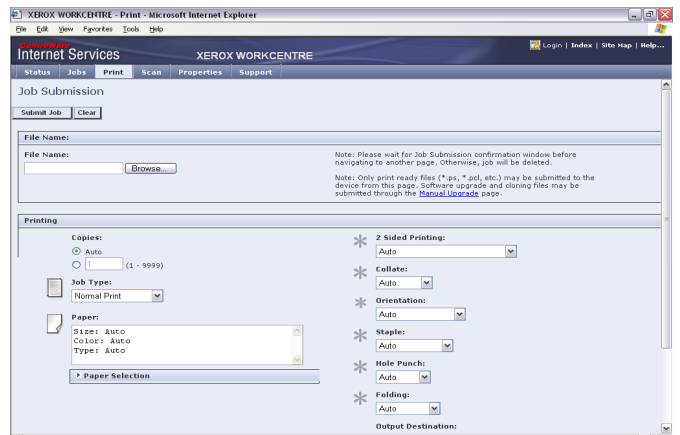

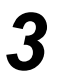

*3* <sup>¾</sup> **[Gözat]**'ı tıklatın ve yazdırılacak dosyayı bulun.

¾ **[İşi Gönder]**'i tıklatın.

**NOT:** *Internet Services* özelliğini kullanma konusunda daha ayrıntılı bilgi için *Sistem Yöneticisi CD'sine (CD1) bakın.*

#### **Internet Services özellikleri şunlardır...**

- ¾ Ağ Taraması kullanılabilir durumdaysa tarama şablonlarının oluşturulması, değiştirilmesi ve silinmesi
- ¾ Yazdırma Kuyruğunda işlerin ilerletilmesi, silinmesi ya da bırakılması
- $\triangleright$  Makinenizin durumunu inceleme
- ¾ Kaydedilmiş İşleri Yeniden Yazdırma

മ<br>മ

şlangıç

### <span id="page-27-0"></span>**Oturum Açmak / Oturum Kapatmak**

Bir *kimlik doğrulama modu* etkinleştirilmişse**,** makine işlevlerine erişebilmek için geçerli bir Kullanıcı Numarası'nın girilmesi gerekir.

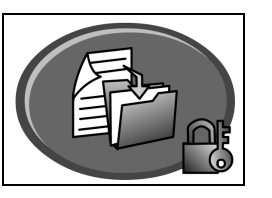

Kimlik Doğrulama; ağ güvenliği yönetimi ile ilgili yararlı bir araçtır, makine aracılığıyla ağa erişimi sınırlandırır, kısıtlar ve izler. Kimlik Doğrulama, *Sistem Yöneticisi* tarafından *E-posta*, *Ağ Taraması*, *Sunucu Faksı* ve *Internet Faksı* içindeki özelliklere erişimi kısıtlamak için kullanılabilir.

**Ağ Kimlik Doğrulama Erişimi** Ağ oturum açma adınızı ve parolanızı ister. Yerel ağda bir ağ hesabınız yoksa, bu mod kullanılarak kimliğiniz doğrulanmaz.

**Konuk Erişimi** *Sistem Yöneticisi* tarafından ayarlanmış genel bir giriş kodunun girilmesini gerektirir. *Sistem Yöneticisi*'nden giriş kodunu almalısınız.

**Xerox Güvenli Erişimi** Yapılandırılmış bir kart ve *Sistem Yöneticisi* tarafından ayarlanmış bir kart okuyucusu gerektirir. *Sistem Yöneticisi*'nden erişimle ilgili ayrıntıları almalısınız.

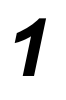

¾ *Dahili Denetleyici* etkinken, *Oturum Açmak* için klavye tuş takımını kullanarak 4 basamaklı bir parola girin ve **[Gir]**'i seçin.

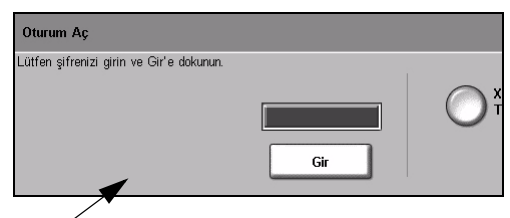

Dahili Denetleyici Oturum Açma ekranı

¾ *Ağ Hesabı* etkinken, *Oturum Açmak* için geçerli bir *Kullanıcı No* ve *Hesap No* girin ve **[Gir]**'i seçin.

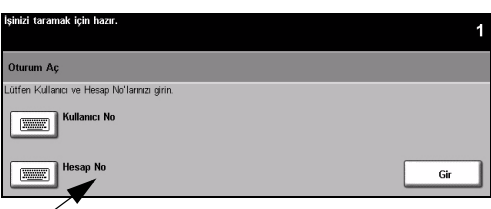

Ağ Hesabi Oturum Açma ekranı

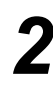

*2* <sup>¾</sup> İşinizi tamamlayın.

*3 Oturum Kapatmak* için:

- ¾ Kontrol panelinde **[Erişim ]** 'e basın.
- ¾ *Dokunmatik Ekran*'dan **[Oturum Kapat]**'ı seçin.

## <span id="page-28-0"></span>**Makinenizi Özelleştirme**

Makineniz, çalışma ortamınıza ve uygulamalarınıza uygun şekilde özelleştirilebilir. *Sistem Yönetim Araçları*, *Sistem* veya *Makine Yöneticinizin* makinenizi ayarlamasına, özelleştirmesine ve bakımını yapmasına olanak sağlar.

Makinenizin kurulumu tamamlandıktan sonra, ayarların ve seçeneklerin kullanıcıların gereksinimlerine uygun olarak özelleştirilmesi önerilir. Makinenizden en iyi performansı alabilmek için, gereksinimlerinizi *Sistem* veya *Makine Yöneticinizle* görüşün.

*Araçlar* uygulamasına kontrol panelindeki *Erişim*düğmesini kullanarak erişebilirsiniz. *Araçlar* içindeki ayarlardan bazıları makinenin çalışması bakımından önemlidir ve bu nedenle de ekranlar istem dışı olarak değiştirilememeleri için parola ile korunmaktadır.

*Sistem Yönetim Araçları*'na erişme ve bu araçları özelleştirme ile ilgili tüm yönergeler makinenizle birlikte verilen CD paketindeki *Etkileşimli Kullanım Kılavuzu CD'sinde (CD2)* bulunmaktadır.

### **Sistem Yönetim Araçları şunları içerir...**

- ¾ Sistem Ayarları
- ¾ Ekran Varsayılanları
- $\triangleright$  Erisim ve Hesaplar
- ¾ Özellik Varsayılanları
- ¾ Bağlanabilirlik ve Ağ Kurulumu
- ¾ Sarf Malzemesi Yönetimi
- ¾ Makine Sınamaları
- ¾ Güç Tasarrufu Yönetimi
- ¾ Faks Kurulumları

മ<br>മ

şlangıç

## <span id="page-29-0"></span>**Daha Fazla Yardım**

### *1* **İş Kuyruğuna Erişme**

- ¾ Kontrol paneli üzerindeki **İş Durumu** düğmesine basın. *Tüm Tamamlanmamış İşler* sıra halinde görüntülenir.
- $\ge$  İşin durumunu gözden geçirin.
- ¾ Mevcut diğer iş kuyruklarına erişmek ve gözden geçirmek için **[Diğer Kuyruklar]**'ı seçin.

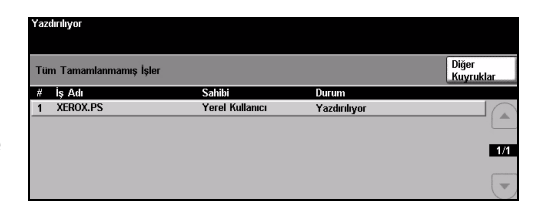

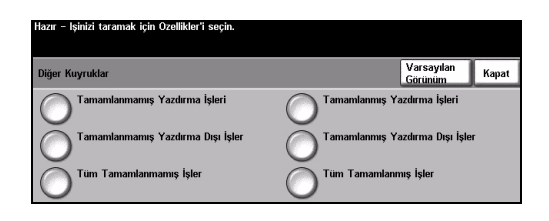

**EST** 

 $61$ 

Geri

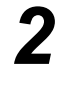

### *2* **Çevrimiçi Yardıma ulaşmak**

- ¾ **Yardım** düğmesine istediğiniz zaman basarak çevrimiçi yardım ekranlarına erişebilirsiniz.
- ¾ Mesajlar, ekran yönergeleri ve grafikler ek bilgi sağlar.

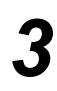

### **Daha Fazla Yardım İçin**

Makinenizi kullanmayla ilgili daha fazla yardıma gereksinim duyarsanız aşağıdakileri yapabilirsiniz:

¾ Makinenizle birlikte verilen CD paketindeki *Etkileşimli Kullanım Kılavuzu CD'sine (CD2)* bakın.

 $\mathbb{R}$ 

- ¾ Makinenizle birlikte verilen CD Pack'te bulunan *Sistem Yönetimi CD'sine (CD1)* başvurun.
- ¾ *www.xerox.com* adresindeki *Müşteri Web Sitemizi* ziyaret edin veya makinenizin seri numarasını vererek *Xerox Servis ve Destek Merkeziyle* iletişim kurun.
- ¾ Kumanda paneli üzerindeki **[Makine Durumu]** düğmesine basın.
- ¾ Makinenin seri numarasını görmek için **[Makine Detayları]**'nı seçin.

**NOT:** *Seri numarası, ön kapağın iç tarafındaki metal plakanın üzerinde de bulunmaktadır.*

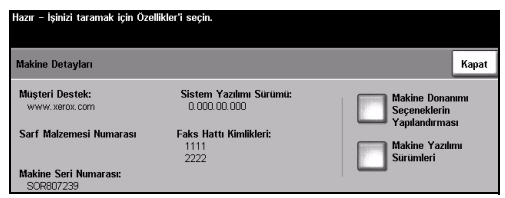

# <span id="page-30-0"></span>**Bakım**

### <span id="page-30-1"></span>**Sarf Malzemeleri**

Sarf malzemeleri, makinedeki kağıt, zımba ve kullanıcı tarafından değiştirilen birimler gibi yenilenmesi veya değiştirilmesi gereken öğelerdir. Xerox sarf malzemeleri için sipariş vermek isterseniz, yerel Xerox Temsilcisine başvurup Şirket Adınızı, ürün numarasını ve makinenin seri numarasını verin.

*İPUCU: Seri numarasını bulma hakkında bilgi için lütfen bkz: ["Seri Numarasının konumu",](#page-35-1)  [sayfa 32.](#page-35-1)*

Her sarf malzemesi hakkında daha fazla bilgi için, makinenizle birlikte verilen CD paketindeki *Etkileşimli Kullanım Kılavuzu CD'sinin (CD2) Bakım* bölümüne bakın.

### **Kullanıcı Tarafından Değiştirilebilen Birimler**

Makinede değiştirilebilir 5 birim bulunmaktadır:

- Xerographic Modülü
- Yenileme Kartuşu (toner)
- Isıtıcı Modülü ve Ozon Filtresi
- Belge Besleyici Kafası
- Atık Toner kartuşu

Yukarıdakilerden herhangi birinin yeniden sipariş edilmesi gerektiğinde Dokunmatik ekranda bir mesaj görüntülenir. Bu mesaj, birimin artık kullanım ömrünün sonuna yaklaştığını gösteren bir uyarıdır.

Birimleri, ekranda gösterilen mesajda değiştirmeniz gerektiği belirtilince değiştirin.

Değiştirilebilir bir birimi değiştirmek için, Kullanıcı Arabirimindeki yönergeleri uygulayın veya makinenizle birlikte verilen CD paketindeki *Etkileşimli Kullanım Kılavuzu CD'sinin (CD2) Bakım* bölümüne bakın.

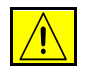

**DİKKAT: Sarf malzemelerini değiştirirken, vidalarla bağlanmış olan kapak ve muhafazaları SÖKMEYİN. Bu kapak ve muhafazaların altında olan parçaların bakım ve servisini yapamazsınız. Makinenizle birlikte size verilen belgelerde BELİRTİLMEYEN herhangi bir bakım prosedürü UYGULAMAYIN.**

#### **Zımba Kartuşu**

Makinenizde Sonlandırıcı varsa, makineniz bir mesajla bildirdiğinde zımba kartuşunu veya kartuşlarını değiştirmeniz gerekir.

Biz zımba kartuşunu değiştirmek için, Kullanıcı Arabirimindeki yönergeleri uygulayın veya makinenizle birlikte verilen CD paketindeki *Etkileşimli Kullanım Kılavuzu CD'sinin (CD2) Bakım* bölümüne bakın.

*İPUCU: Xerox sarf malzemeleri siparişi vermek için, Firma Adınızı, ürün numarasını ve makinenizin seri numarasını belirterek bölgenizdeki Xerox Temsilcisi'yle görüşün.*

Bakım

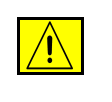

**DİKKAT: Sarf malzemelerini değiştirirken, vidalarla bağlanmış olan kapak ve muhafazaları SÖKMEYİN. Bu kapak ve muhafazaların altında olan parçaların bakım ve servisini yapamazsınız. Makinenizle birlikte size verilen belgelerde BELİRTİLMEYEN herhangi bir bakım prosedürü UYGULAMAYIN.**

### <span id="page-31-0"></span>**Makinenin Temizlenmesi**

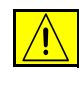

**UYARI: Makinenizi temizlerken organik ya da güçlü kimyasal solventler ya da aerosol temizlik maddeleri KULLANMAYIN. Temizleme sıvısını temizlenecek yere doğrudan DÖKMEYİN. Yalnızca bu belge içinde belirtilen sarf malzemeleri ve temizleme malzemeleri kullanın. Tüm temizlik malzemelerini çocukların ulaşamayacağı bir yerde tutun.**

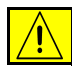

**UYARI: Bu cihazın içinde veya üzerinde, basınçlı havayla püskürtme yöntemiyle çalışan temizleme malzemelerini kullanmayın. Basınçlı havayla püskürtme yöntemiyle çalışan bazı ürünler, patlayıcı karşımlar içermektedir ve elektronik cihazlarda kullanılmaya uygun değildir. Bu tür temizlik malzemelerinin kullanımı patlamaya ve yangın çıkmasına neden olabilir.**

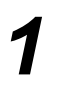

#### *1* **<sup>Ş</sup>aryo ve Sabit Hızda Taşıma Camı**

- ¾ Hav bırakmayan bir kumaş parçasına Xerox Temizleme Maddesi veya Xerox Anti-Statik Temizleyici dökün. Sıvı hiçbir zaman doğrudan camın üzerine dökülmemelidir.
- $\geq$  Tüm cam alanını temizce silin.
- ¾ Temiz bir bez ya da kağıt havluyla artıkları silin.

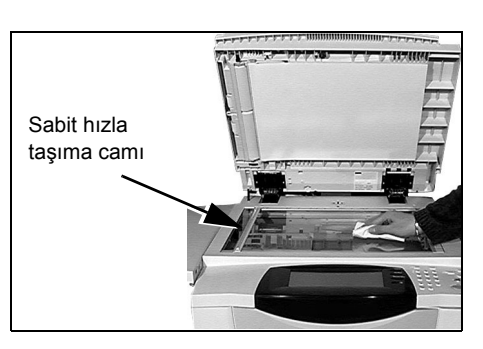

**NOT:** *Camın üzerinde kalan lekeler ya da işaretler, doküman camı kullanılarak yapılan kopyaların üzerinde görünecektir. Sabit Hızda Taşıma Camı üzerindeki lekeler, Doküman Besleyicisi'nden kopyalama yaparken kopyaların üzerinde şerit şeklinde iz bırakacaktır.*

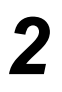

- **2 Dokunmatik Ekran**<br> **2 Dokunmatik Ekran**<br> **8 Dokunmatik Ekran**<br> **8 Dokunmatik Ekran** bırakmayan bir bez kullanın.
	- ¾ *Dokunmatik Ekran* da dahil olmak üzere tüm alanı silerek temizleyin.
	- ¾ Temiz bir bez ya da kağıt havluyla artıkları silin.

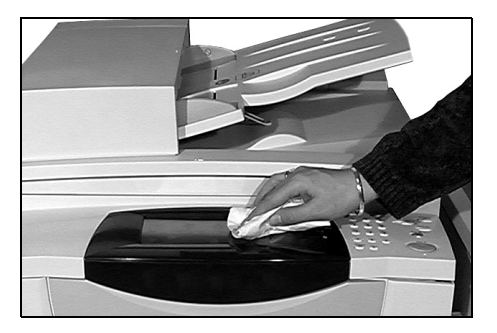

Makinenizin diğer bölümlerinin bakımı hakkında daha fazla bilgi için, lütfen makinenizle birlikte verilen CD paketindeki *Etkileşimli Kullanım Kılavuzu CD'sine (CD2)* bakın.

# Bakım

### <span id="page-32-0"></span>**Daha Fazla Yardım**

Daha fazla yardım almak için, *www.xerox.com* adresindeki müşteri web sitemizi ziyaret edin ya da makinenizin seri numarasını belirterek *Xerox Servis ve Destek Merkeziyle* iletişim kurun.

ızır – İsinizi taramak için Özellikler'i seçin

*1* <sup>¾</sup> Kumanda paneli üzerindeki **[Makine Durumu]** düğmesine basın.

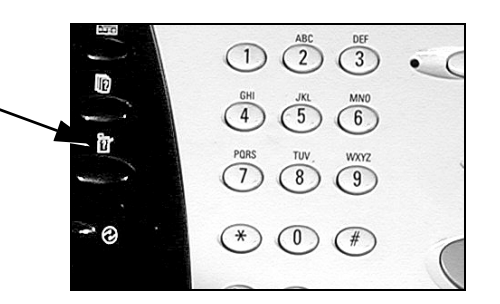

- 
- **2** > Makine Bilgileri ekranı açılır. ¾ **[Makine Detayları]**'nı seçin.
- **3** *> Servis ve Destek Merkezinin*<br>Müşteri Desteği Numarası ve<br>makinenizin Makine Seri Müşteri Desteği Numarası ve makinenizin Makine Seri Numarası görüntülenir.

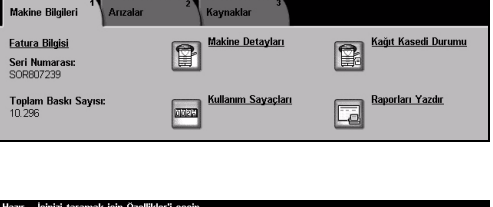

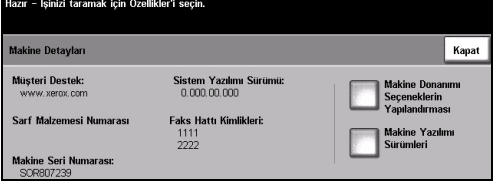

# <span id="page-34-0"></span>**Sorun Giderme**

**NOT:** *Diğer Sorun Giderme bilgileri için, lütfen Etkileşimli Kullanım Kılavuzu CD'sine (CD2) veya Sistem Yönetimi CD'sine (CD1) bakın.* 

### <span id="page-34-1"></span>**Hata Giderme**

**1** Bir arıza meydana geldiğinde arızanın giderilmesi için bilgiler içeren arıza<br>
ekranı görüntülenir giderilmesi için bilgiler içeren arıza ekranı görüntülenir.

> ¾ Arızayı gidermek için bu yönergeleri uygulayın.

**NOT:** *Çıkartılan basılı sayfalar, kağıt sıkışması giderildikten sonra otomatik olarak yeniden yazdırılır.*

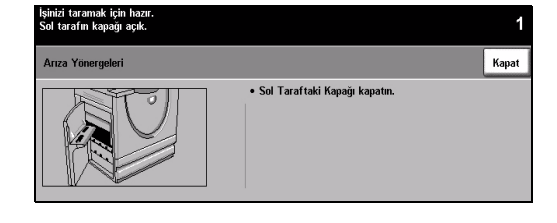

### *2* **Kağıt Sıkışmaları**

- ¾ Arıza ekranı, sıkışma yerini gösterir.
- ¾ Kağıt sıkışmasını gidermek için ekrandaki yönergelerde gösterilen yeşil kolları ve düğmeleri kullanın.
- ¾ Tüm sıkışma giderme kollarının doğru konumlarına getirildiğinden emin olun. Sıkışma giderme kollarının arkasındaki kırmızı ışıklar görünür olmamalıdır.

**NOT:** *Sıkıştırma Giderme alanları, makinenizin modeline ve yapılandırmasına göre değişir.*

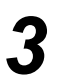

### *3* **Doküman Sıkışmaları**

- ¾ Belirtilen şekilde doküman besleyici ve şaryodaki tüm dokümanları çıkartın.
- ¾ Dokümanı, işin başlangıcında olduğu gibi tekrar sıralayıp yerleştirin. İsi düzeltmek için dokümanlar otomatik olarak yeniden taranacaktır.

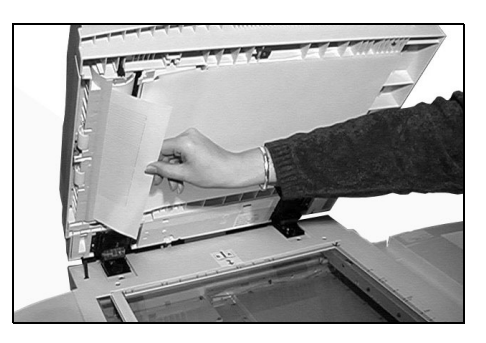

Arızayı gideremiyorsanız, yerel *Xerox Servis ve Destek Merkezi'yle* görüşün.

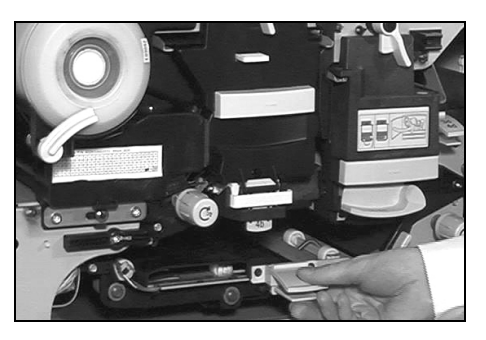

### <span id="page-35-0"></span>**Xerox Servisve Destek Merkezi**

*Dokunmatik Ekran*'da verilen yönergelerle arıza giderilemiyorsa, bir sonraki bölümde verilen *Sorun Giderme İpuçları*'na bakın. Sorunu hızlı biçimde çözmenizde size yardımcı olabilir. Herhangi bir güçlük ile karşılaşıldığında, *Xerox Servisi ve Destek Merkezine* başvurun. *Servis ve Destek Merkezi* sizden şu bilgileri isteyecektir: Sorunun genel yapısı, Makine Seri Numarası, hata kodu (varsa), şirketinizin adı ve adresi.

### <span id="page-35-1"></span>**Seri Numarasının konumu**

*1* <sup>¾</sup> Kumanda paneli üzerindeki **[Makine Durumu]** düğmesine basın.

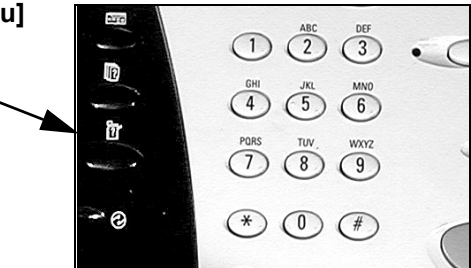

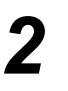

- 
- → Makine Bilgileri ekranı açılır.<br>
→ Son oluşan hataların ayrıntılarını hata<br>
kodlarıyla birlikte görmek isin kodlarıyla birlikte görmek için, **[Hatalar]** sekmesini seçin.

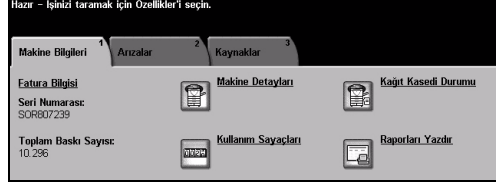

*3* <sup>¾</sup> **[Makine Detayları]**'nı seçerek *Servis ve Destek Merkezinin* Müşteri Destek Numarasını ve Makine Seri Numarasını görüntüleyebilirsiniz.

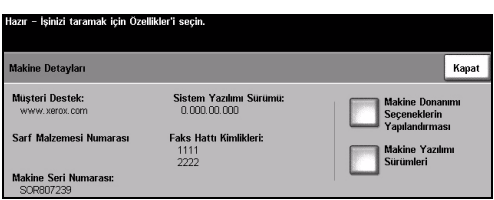

**NOT:** *Seri numarası, ön kapağın iç tarafındaki metal plakanın üzerinde de bulunmaktadır.*